# **API** 网关

最佳实践

文档版本 02 发布日期 2024-04-03

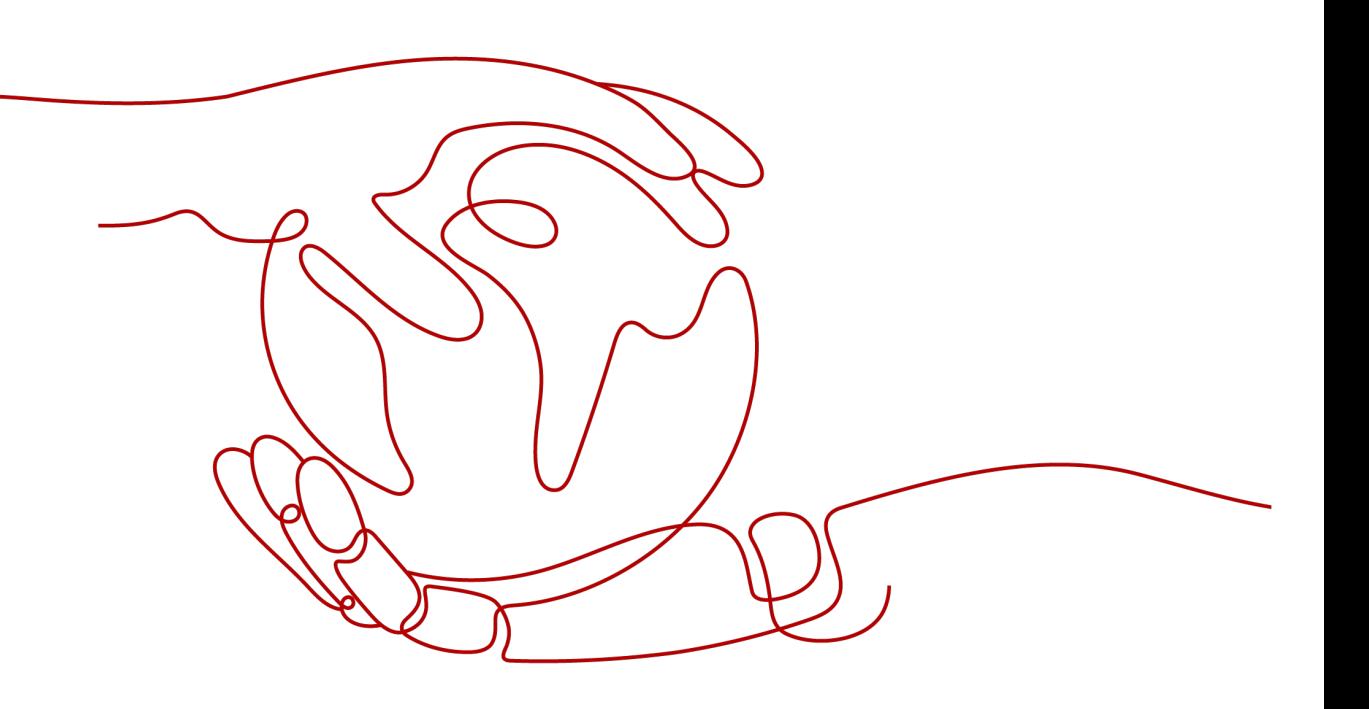

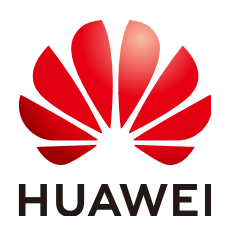

### 版权所有 **©** 华为云计算技术有限公司 **2024**。 保留一切权利。

非经本公司书面许可,任何单位和个人不得擅自摘抄、复制本文档内容的部分或全部,并不得以任何形式传 播。

### 商标声明

**、<br>HUAWE和其他华为商标均为华为技术有限公司的商标。** 本文档提及的其他所有商标或注册商标,由各自的所有人拥有。

### 注意

您购买的产品、服务或特性等应受华为云计算技术有限公司商业合同和条款的约束,本文档中描述的全部或部 分产品、服务或特性可能不在您的购买或使用范围之内。除非合同另有约定,华为云计算技术有限公司对本文 档内容不做任何明示或暗示的声明或保证。

由于产品版本升级或其他原因,本文档内容会不定期进行更新。除非另有约定,本文档仅作为使用指导,本文 档中的所有陈述、信息和建议不构成任何明示或暗示的担保。

目录

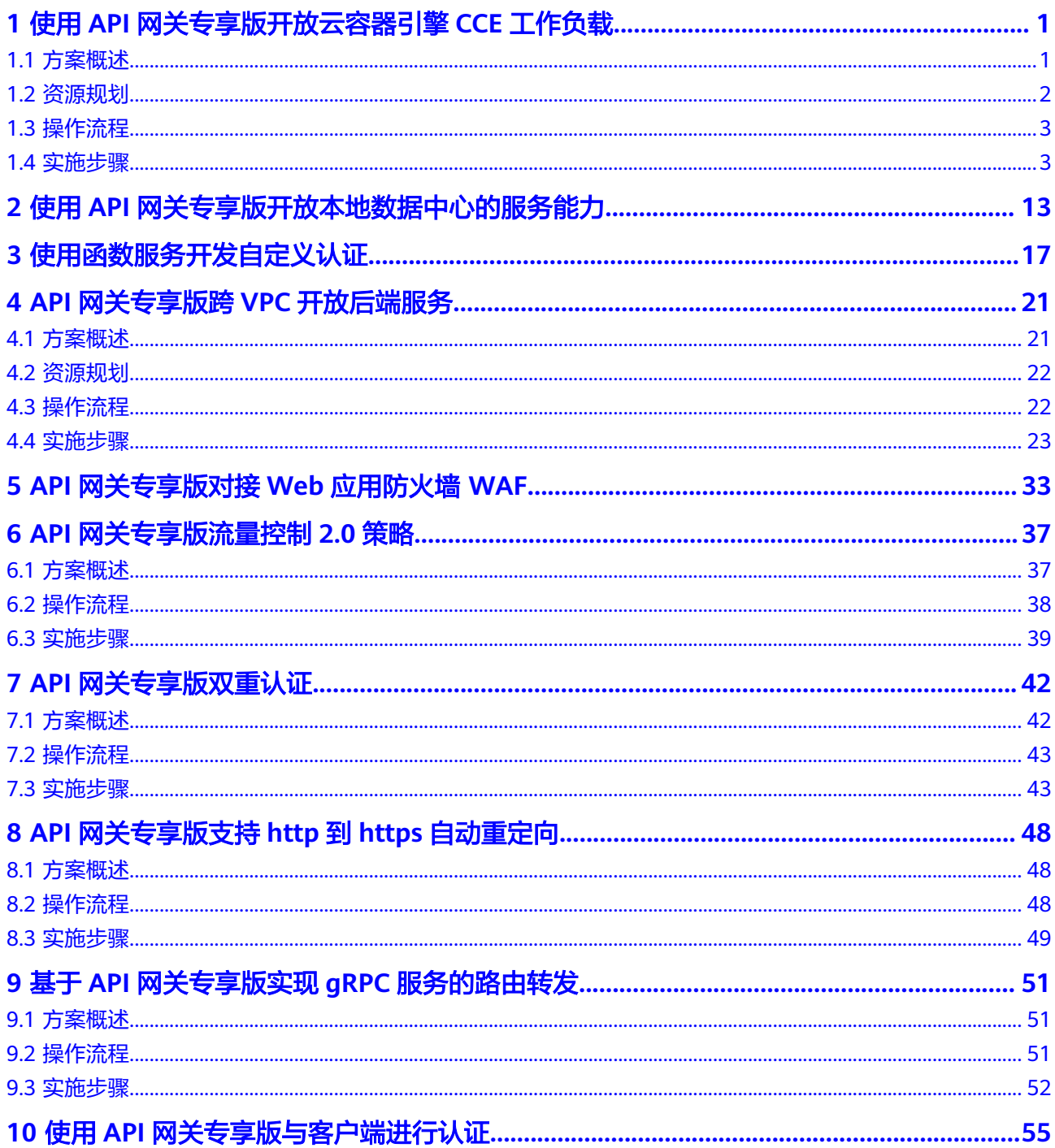

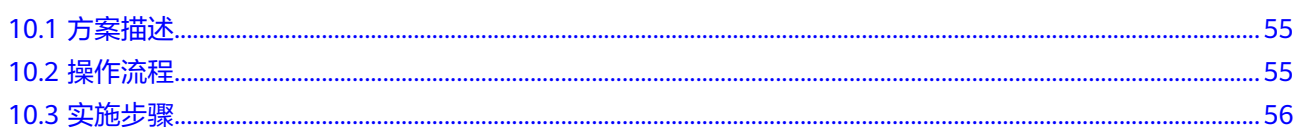

# <span id="page-4-0"></span>**1** 使用 **API** 网关专享版开放云容器引擎 **CCE** <sup>工</sup> 作负载

# **1.1** 方案概述

### 应用场景

云容器引擎 (Cloud Container Engine, 即CCE)中的工作负载, 以及微服务, 可通过 API网关将服务能力以API形式对外开放。

开放CCE工作负载支持以下两种方式, 推荐使用方式一直接创建负载通道的方式开放 CCE工作负载:

方式一

在API网关中直接创建负载通道,通过负载通道访问CCE工作负载中的实例地址, 动态监测工作负载下实例IP地址变化。开放API时使用负载通道访问后端服务,通 过API的形式将云容器应用的服务能力开放出来。

方式二

一键式导入CCE工作负载,自动生成API和负载通道,API与相应生成的负载通道 绑定,动态监测工作负载下实例IP地址变化。通过API的形式开放云容器引擎中的 工作负载以及微服务等能力。

### 方案架构

图 **1-1** 通过 API 网关访问 CCE 工作负载(由实例组成)

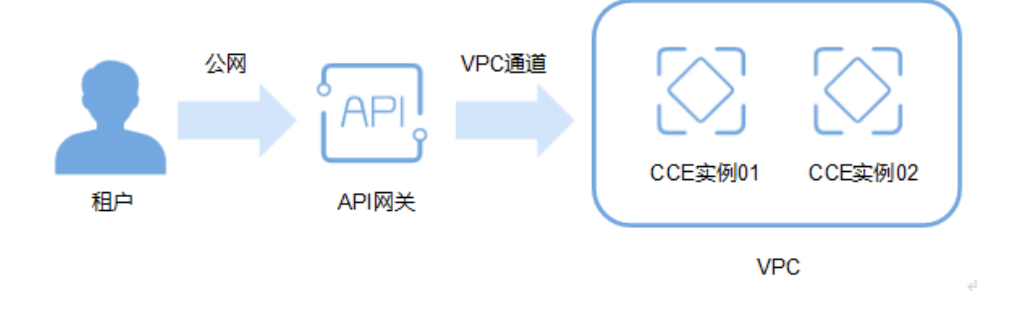

### <span id="page-5-0"></span>方案优势

- 无需设置弹性公网IP,节省网络带宽成本 API网关可通过手动创建的负载通道或者导入CCE的工作负载生成的负载通道,访 问CCE中工作负载的地址。
- API网关可通过手动创建的负载通道或者导入CCE的工作负载生成的负载通道,动 态监测工作负载下所有实例的地址变化,并自动更新到负载通道中。
- 支持通过CCE工作负载标签配置进行灰度发布,完成灰度测试与版本切换。
- 提供多种认证方式,增加访问安全性。
- 提供访问流量控制策略,增加后端服务的安全性 与直接访问容器应用相比,API网关提供流量控制,确保后端服务稳定运行。
- 支持多实例负载均衡,合理利用资源,增加系统可靠性。

### 约束与限制

- 仅支持华为云CCE Turbo集群、VPC网络模型的CCE集群。
- 您需要确保当前实例与CCE集群所属同一个负载通道VPC中,或通过其他方式保证 两者网络可达,否则导入后调用API会出现失败场景。
- 选择VPC网络模型的CCE集群时,您需要在实例详情界面的路由配置中添加CCE集 群的容器网段,否则导入后调用API会出现失败场景。

## **1.2** 资源规划

表 **1-1** 资源和成本规划

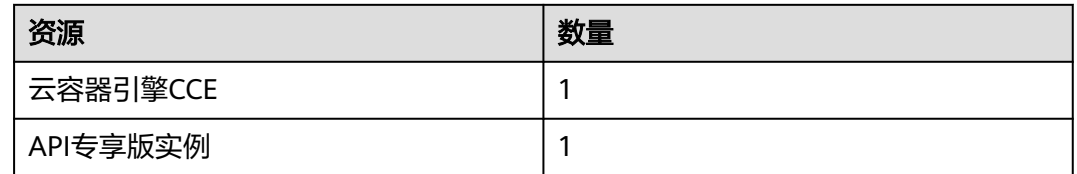

# <span id="page-6-0"></span>**1.3** 操作流程

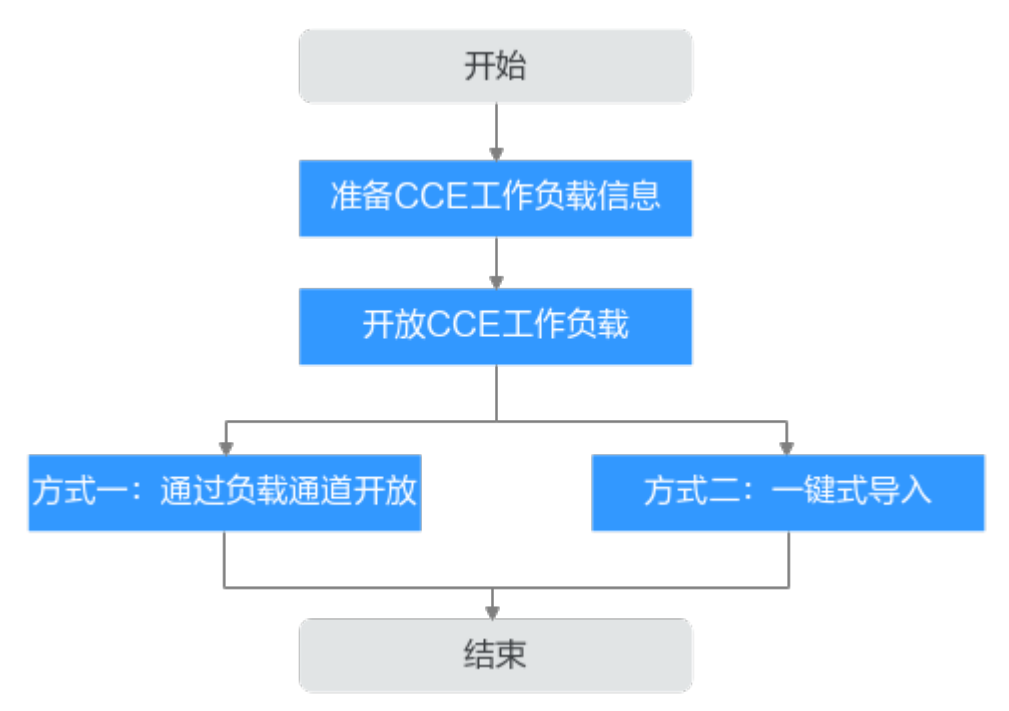

### 1. 准备**CCE**工作负载信息

在通过API网关将容器的工作负载对外开放前,需要在云容器引擎控制台购买CCE 集群(VPC网络模型)或Turbo集群。

2. 开放CCE工作负载

[方式一](#page-7-0): 在API网关中直接创建负载通道并开放API, 通过负载通道访问CCE工作 负载中的实例地址。

[方式二](#page-11-0): 在API网关中一键式导入CCE工作负载, 自动生成API和负载通道, 通过 负载通道访问CCE工作负载中的实例地址。

### 3. [\(可选\)配置工作负载标签实现灰度发布](#page-12-0)

通过CCE工作负载的标签配置,实现灰度发布。灰度发布是服务发布策略之一,旨 在通过调整流量分配权重,逐步将流量从旧版本引导到新版本实例上。

## **1.4** 实施步骤

### 准备 **CCE** 工作负载信息

步骤**1** 购买集群。

- 1. 登录云容器引擎控制台, 在"集群管理"页面购买CCE集群 (VPC网络模型)或 Turbo集群。此处选择CCE集群, 网络模型为"VPC网络", 具体操作步骤请参见 [购买](https://support.huaweicloud.com/intl/zh-cn/usermanual-cce/cce_10_0028.html)**CCE**集群。
- 2. 集群创建完成后,记录容器网段。
- 3. 在APIG专享版实例的"路由"中添加容器网段。
	- a. 登录API网关控制台,在左侧导航栏中"实例管理"。
- b. 单击对应实例名称,进入实例信息页面。
- c. 在"路由"区域添加容器网段。

<span id="page-7-0"></span>步骤**2** 创建工作负载。

- 1. 在云容器引擎控制台的"集群管理"页面,单击已创建的集群名称,进入集群详 情。
- 2. 在左侧导航栏中选择"工作负载"。
- 3. 单击"创建负载"。此处选择"无状态负载 Deployment"负载类型,具体操作 步骤请参见《**CCE** [用户指南](https://support.huaweicloud.com/intl/zh-cn/usermanual-cce/cce_10_0048.html)》。

您可以在"高级配置 > 标签与注释"中设置"Pod标签", 便于之后根据标签切 换工作负载与服务版本。此处为"app=deployment-demo","version=v1"。 如果您是通过导入YAML创建工作负载,也可以在yaml中添加"Pod标签"。Pod 标签的具体使用请参见**Pod**[标签与注解](https://support.huaweicloud.com/intl/zh-cn/usermanual-cce/cce_10_0386.html)。

在yaml中添加"Pod标签":

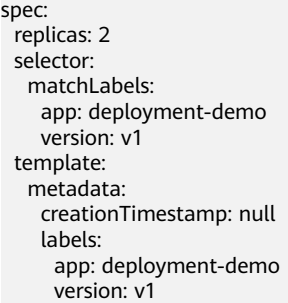

**----**结束

### 方式一:通过创建负载通道开放 **CCE** 工作负载

步骤**1** 创建负载通道。

- 1. 进入API网关控制台,在左侧导航栏上方选择实例。
- 2. 在左侧导航栏中选择"API管理 > API策略"。
- 3. 在"负载通道"页签中单击"创建负载通道"。
	- a. 基本信息配置。

### 表 **1-2** 基本信息配置

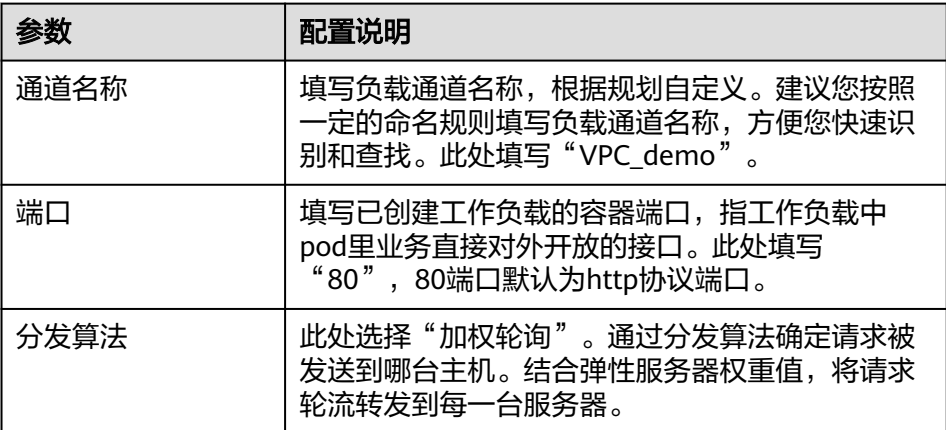

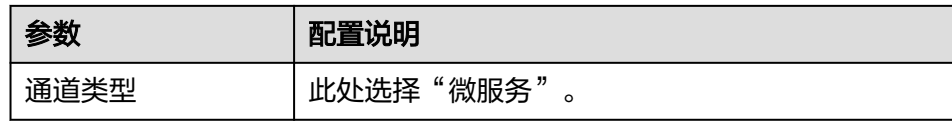

b. 微服务配置。

### 表 **1-3** 微服务配置

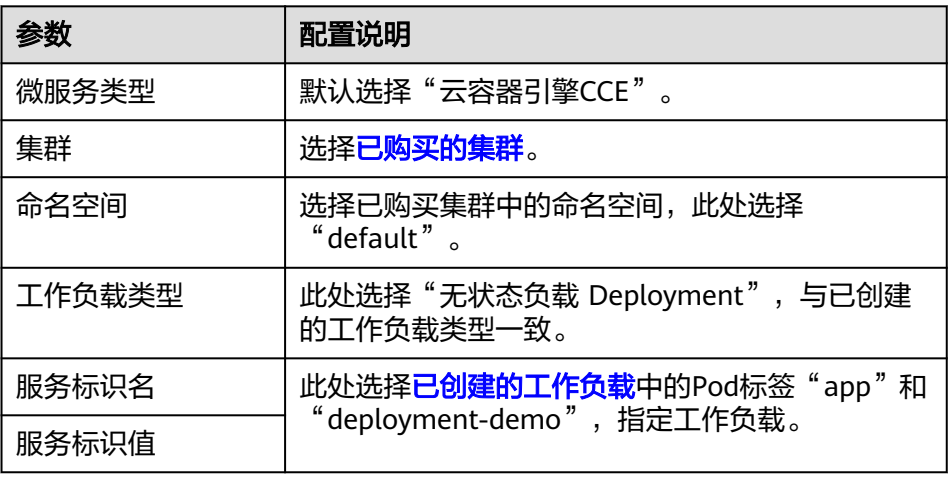

### c. 服务器分组配置。

### 表 **1-4** 服务器分组配置

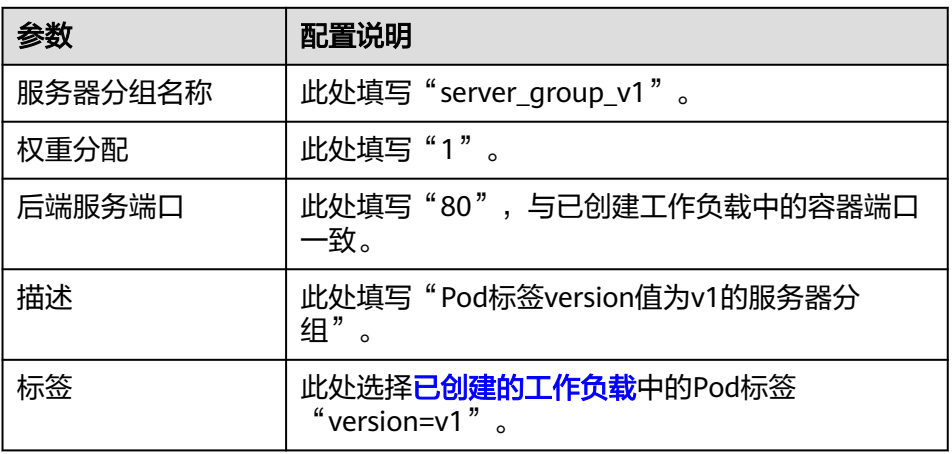

### d. 健康检查配置。

### 表 **1-5** 健康检查配置

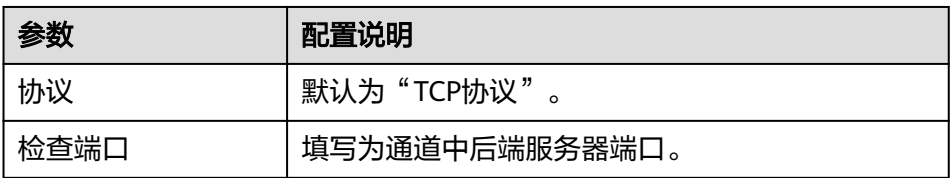

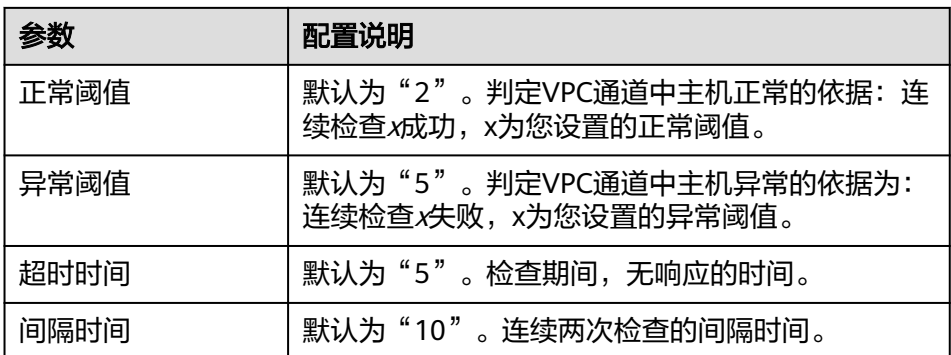

e. 单击"完成"。

在负载通道列表中,单击负载通道名称可查看创建的负载通道详情。

### 步骤**2** 开放API。

- 1. 创建API分组。
	- a. 在左侧导航栏中选择"API管理 > API分组"。
	- b. 单击"创建API分组 > 直接创建"。
	- c. 填写API分组信息后,单击"确定"。
- 2. 创建API并绑定已创建的负载通道。
	- a. 单击已创建的API分组名称,进入分组详情页面,在"API运行"页签中单击 "创建API"。
	- b. 配置前端信息后,单击"下一步"。

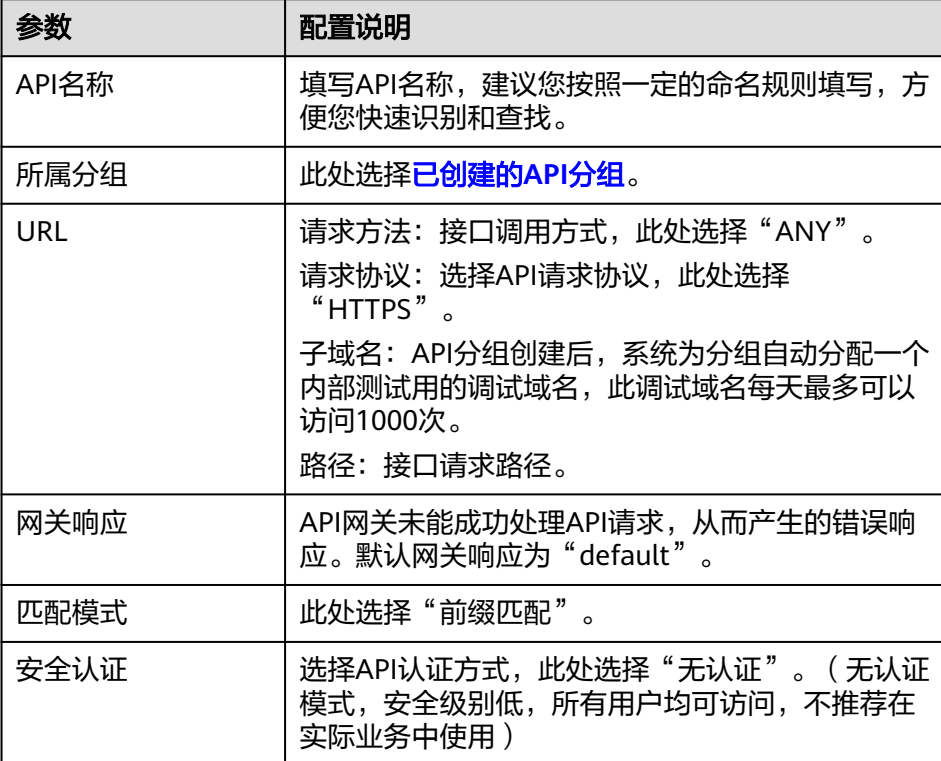

### 表 **1-6** 前端配置

c. 配置后端信息后,单击"下一步"。

表 **1-7** HTTP/HTTPS 类型定义后端服务

| 参数   | 配置说明                                                                                              |  |  |  |  |
|------|---------------------------------------------------------------------------------------------------|--|--|--|--|
| 负载通道 | 选择"使用"负载通道访问后端服务。                                                                                 |  |  |  |  |
| URL  | 请求方法: 接口调用方式,此处选择"ANY"。<br>请求协议: 选择协议类型, 此处选择"HTTP"。<br>负载通道: 填写 <b>已创建的负载通道</b> 。<br>路径:后端服务的路径。 |  |  |  |  |

- d. 定义返回结果后,单击"完成"。
- 3. 调试API。

在"API运行"页签中,单击"调试",进入调试页面。再次单击"调试",响应 结果中返回状态码"200",表示调试成功,执行下一步。否则,根据错误信息提 示修改。

4. 发布API。

在"API运行"页签中,单击"发布",默认选择"RELEASE"环境,单击"确 定"。发布按钮左上角的感叹号消失,表示发布成功,执行下一步。否则,根据 错误信息提示修改。

### 步骤**3** 调用API。

1. 绑定独立域名。

在API分组详情页面单击"分组信息"页签。调试域名仅供开发测试使用,且每天 最多访问1000次,因此用户需要绑定独立域名来访问分组内的API。

单击"绑定独立[域](https://support.huaweicloud.com/intl/zh-cn/usermanual-apig/apig_03_0006.html)名",绑定已注册好的公网域名。绑定域名具体操作请参见<mark>域</mark> [名管理](https://support.huaweicloud.com/intl/zh-cn/usermanual-apig/apig_03_0006.html)。

2. 复制API的URL到浏览器进行调用。

在"API运行"页面,复制API的URL。打开浏览器,在地址栏输入API的URL进行 访问。显示创建API时填写的成功响应示例,表示调用成功。

图 **1-2** 复制 URL 示例

### API cce test

ID: 08260a610741466e805affe4db52a1c5

**ANY** https://cce.test.com/ 口

至此,实现了通过创建负载通道的方式开放CCE工作负载。

**----**结束

### <span id="page-11-0"></span>方式二:通过导入云容器引擎 **CCE** 工作负载开放 **CCE** 工作负载

### 步骤**1** 导入CCE工作负载。

- 1. 进入API网关控制台,在左侧导航栏上方选择实例。
- 2. 在左侧导航栏中选择"API管理 > API分组"。
- 3. 单击"创建API分组 > 导入CCE工作负载"。
	- a. 填写导入CCE工作负载的信息。

### 表 **1-8** 工作负载信息配置

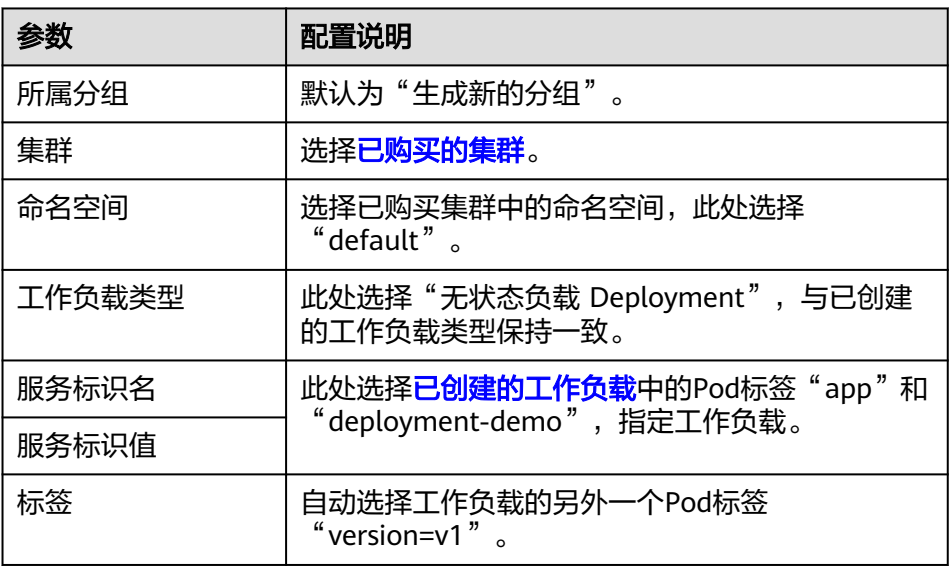

b. 配置生成的API信息。

表 **1-9** 配置生成的 API 信息

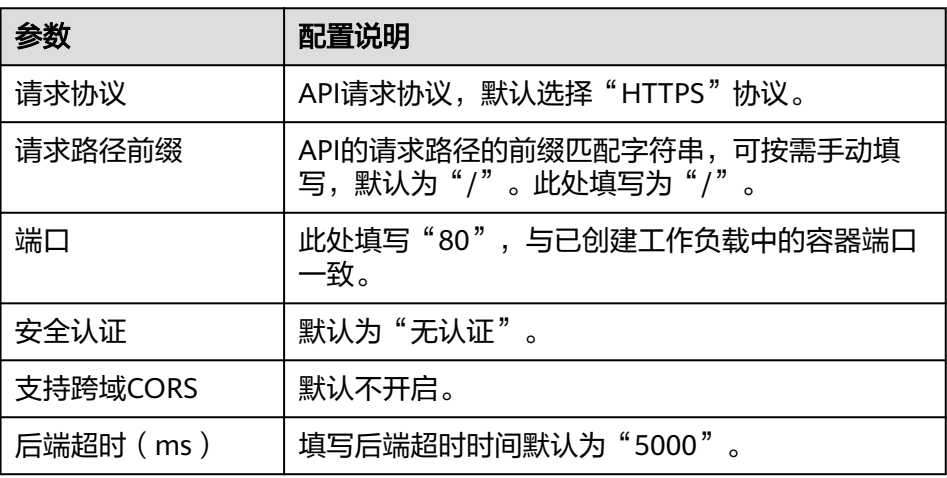

4. 单击"完成"。CCE工作负载导入成功,并生成API分组、API和负载通道。

步骤**2** 查看生成的API及相应负载通道。

1. 查看生成的API。

- <span id="page-12-0"></span>a. 单[击已创建的](#page-11-0)**API**分组名称,进入"API运行"页签,可查看API的名称、请求 方法、发布状态等。
- b. 单击"后端配置"页签,查看API绑定的负载通道。
- 2. 查看生成的负载通道。
	- a. 在左侧导航栏中"API管理 > API策略"。
	- b. 在"负载通道"页签中,查看负载通道。
- 3. 确认生成的负载通道与API所绑定的负载通道一致后,执行下一步。否则,重复<del>步</del> [骤](#page-11-0)**1**。
- 步骤**3** 开放API。

通过"导入CCE工作负载"开放CCE工作负载时,已经自动创建API分组与API。因此, 只需要将API发布到对应的环境中即可。

1. 调试API。

在"API运行"页签中,单击"调试",进入调试页面。再次单击"调试",响应 结果中返回状态码"200",表示调试成功,执行下一步。

2. 发布API。

在"API运行"页签中,单击"发布",默认选择"RELEASE"环境,单击"确 定"。发布按钮左上角的感叹号消失表示发布成功,执行下一步。

- 步骤**4** 调用API。
	- 1. 绑定独立域名。

在API分组详情页面单击"分组信息"页签。调试域名仅供开发测试时使用,且每 天最多访问1000次,因此用户需要绑定独立域名来访问分组内的API。 单击"绑定独立[域](https://support.huaweicloud.com/intl/zh-cn/usermanual-apig/apig_03_0006.html)名",绑定已注册好的公网域名。绑定域名具体操作请参见<mark>域</mark> [名管理](https://support.huaweicloud.com/intl/zh-cn/usermanual-apig/apig_03_0006.html)。

2. 复制API的URL到浏览器进行调用。

在"API运行"页面,复制API的URL。打开浏览器,在地址栏输入API的URL进行 访问。显示创建API时填写的成功响应示例,表示调用成功。

图 **1-3** 复制 URL 示例

```
API cce test
```
ID: 08260a610741466e805affe4db52a1c5

**ANY** https://cce.test.com/ 口

至此,实现了通过一键式"导入CCE工作负载"的方式来开放CCE工作负载服务的 能力。

### **----**结束

### (可选)配置工作负载标签实现灰度发布

灰度发布是服务发布策略之一,旨在通过调整流量分配权重,逐步将流量从旧版本引 导到新版本实例上。服务发布升级过程中可以逐步验证版本是否符合预期,如果版本 <span id="page-13-0"></span>符合预期,则可以逐渐加大新版本实例流量占比,减小旧版本实例流量占比,直至将 新版本服务权重增加到100,旧版本服务权重减少至0,完成从旧版本到新版本服务的 引流。

#### 图 **1-4** 灰度发布示意图

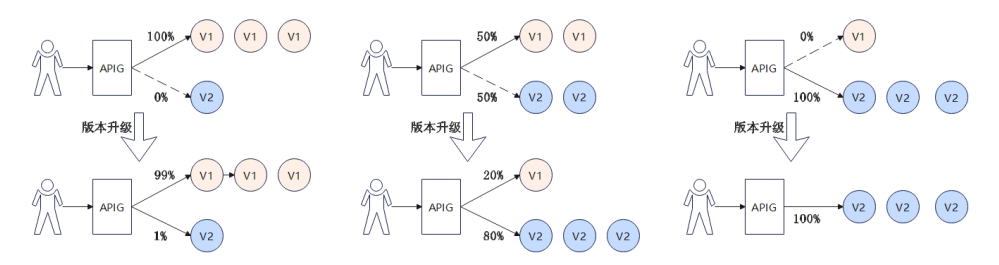

云容器引擎CCE工作负载根据Pod标签的标签选择器配置实现灰度发布,实现原理请参 见使用**Service**[实现简单的灰度发布和蓝绿发布,](https://support.huaweicloud.com/intl/zh-cn/bestpractice-cce/cce_bestpractice_10002.html)帮助用户实现新功能的快速上线与验 证,进而完成流量引导与服务器切换。

下文完成特性从V1版本到V2版本的切换,保证服务升级的过程中流量平稳切换,通过 灰度发布逐步将流量从V1版本迁移到V2版本。

步骤**1** 新建工作负载并设置"Pod标签",且app值与已创建工作负载的app值一致。具体步 骤请参考[已创建的工作负载。](#page-7-0)

您可以在"高级配置 > 标签与注释"中设置"Pod标签",此处为 "app=deployment-demo","version=v2"。如果您是通过导入YAML创建工作负 载,也可以在yaml中添加"Pod标签"。

- 步骤**2** 调整Pod标签为"version= v1"的服务器分组的权重。
	- 1. 在API网关控制台的左侧导航栏上方选择实例。
	- 2. 在左侧导航栏中选择"API管理 > API策略"。
	- 3. 在"负载通道"页签中,单[击已创建的负载通道名称](#page-7-0)。
	- 4. 在"后端服务器地址"区域,单击"编辑"。
	- 5. 将"权重分配"改为"100",并单击"确定"。
		- 权重分配即为流量转发的权重。此时,全部流量都将转发到服务器分组 "server\_group\_v1"中的实例ip上。

步骤**3** 创建Pod标签为"version= v2"的服务器分组并设置权重分配。

1. 在"后端服务器地址"区域,单击"创建服务器分组"。

表 **1-10** 服务器分组配置

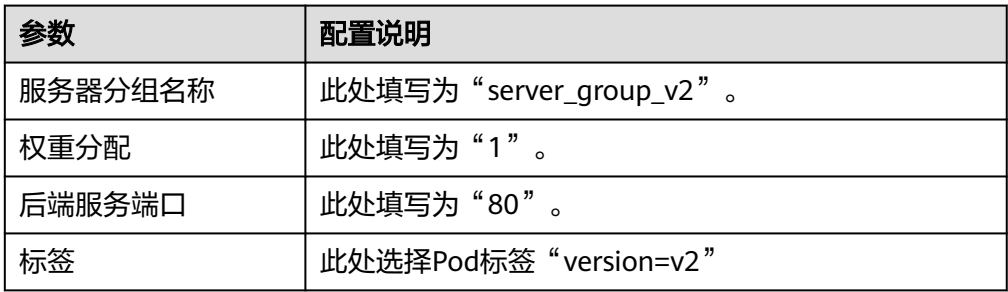

2. 单击"确定"。

### 步骤**4** 刷新后端服务器地址。

通过刷新页面来刷新后端服务器的地址,负载通道将自动监测工作负载下的实例IP地 址并动态添加到后端服务地址中。如下图所示,根据标签"app=deploymentdemo", "version=v2"能够自动匹配到<mark>已创建工作负载</mark>的实例ip,即后端服务器地 址。

### 图 **1-5** 自动匹配工作负载的实例 ip

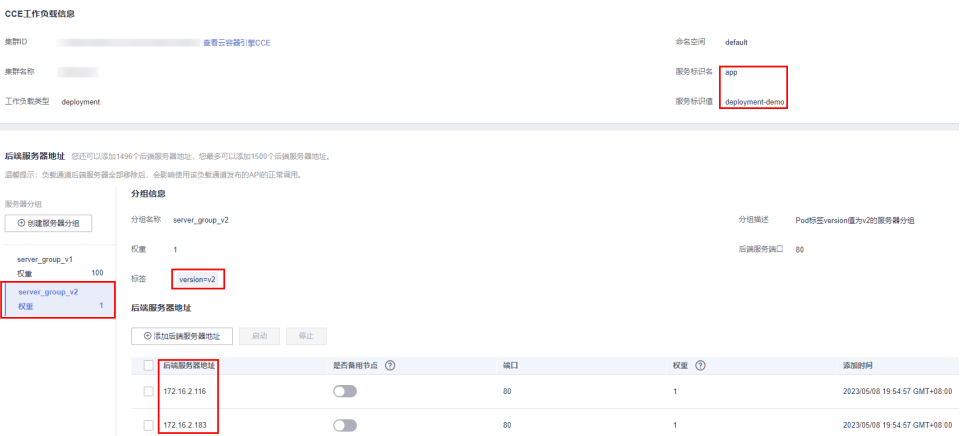

此时流量权重分配到"server\_group\_v1"分组的比例为100/101(服务器分组权重/服 务器分组权重之和),分配到"server\_group\_v2"分组的比例为1/101(服务器分组 权重/服务器分组权重之和),将有小部分请求被引流到"server\_group\_v2"分组的新 版本上。

### 图 **1-6** 单击页面右上角编辑查看

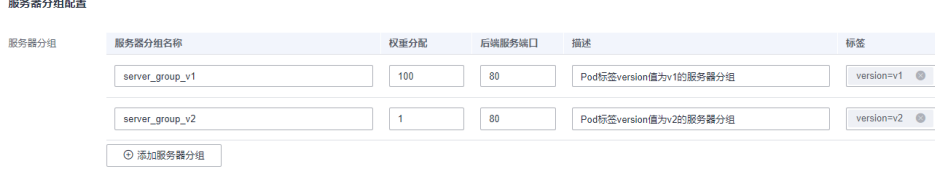

### 步骤**5** 验证新特性通过灰度发布到V2版本是否运行稳定。

您可以自行验证新版本功能是否符合预期,如果符合预期请执行步骤**6**。否则,新特性 发布失败。

步骤**6** 逐步调整不同版本服务器分组的权重配置。

逐步减小"server\_group\_v1"分组的权重,增大"server\_group\_v2"分组的权重。重 复步骤**5**~步骤**6**,直到"server\_group\_v1"分组的权重为"0", "server\_group\_v2"分组的权重为"100"。

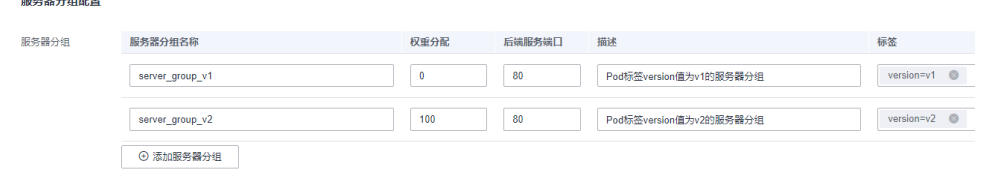

如图,表示请求转发时,分配到服务器分组"server\_group\_v1"的比例为0,服务器 分组"server\_group\_v2"的比例为100%,即请求将全部转发到服务器分组

"server\_group\_v2"上,完成从"version=v1"的工作负载"deployment-demo"到 "version=v2"的工作负载"deployment-demo2"之间的切换,进而实现了新特性从 V1版本到V2版本的灰度发布。(注意:请求转发的流量权重分配比例可自行设置与调 整)

步骤7 删除Pod标签为"version= v1"的服务器后端分组server\_group\_v1。

现已将全部流量引导到" version= v2"的服务器后端分组的后端服务地址上,因此, 可将V1版本所在服务器后端分组删除。

- 1. 进入API网关控制台的负载通道详情页面, 在"后端服务器地址"区域逐个将V1版 本后端服务器地址列表中的IP地址移除。
- 2. 然后单击"后端服务器地址"区域右侧的"移除",删除"version= v1"的服务 器后端分组。

保留Pod标签为"version= v2"的服务器后端分组"server\_group\_v2"分组。

**----**结束

# <span id="page-16-0"></span>API 网关<br>最佳实践

# **2** 使用 **API** 网关专享版开放本地数据中心的服 务能力

API网关的后端服务有3类部署形态:

- 后端服务部署在虚拟私有云(以下简称VPC)中,仅支持私有地址访问。 可在API网关创建VPC通道,利用VPC通道,打通API网关与虚拟私有云的网络路 由。
- 后端服务部署在公网环境中,即可以直接通过公网地址访问。
- 后端服务部署在本地数据中心,且不能通过公网地址直接访问。 如果您使用专享版API网关,可为本地数据中心搭建一条与API网关(所绑定的华 为云VPC)之间的专线。

本节针对后端服务部署在本地数据中心的场景,介绍使用API网关开放API的注意事 项。

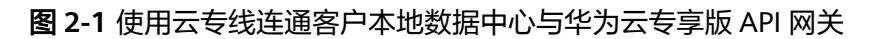

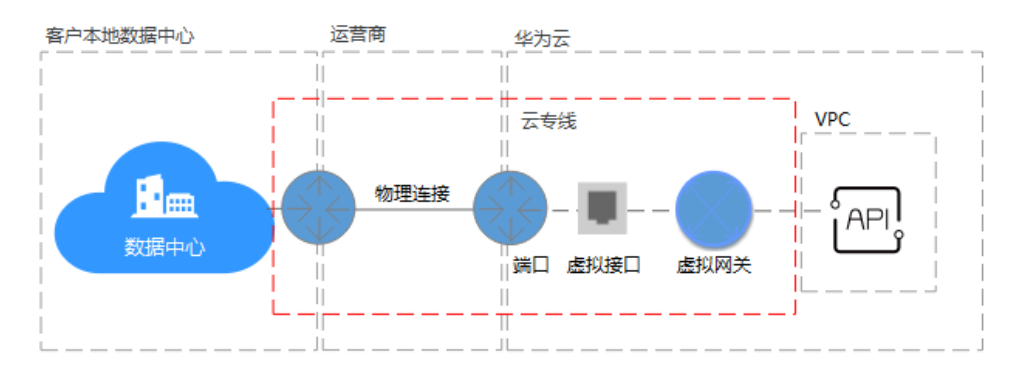

### 连通云专线与 **API** 网关

步骤**1** 创建VPC。

### 具体请参[考《虚拟私有云](https://support.huaweicloud.com/intl/zh-cn/usermanual-vpc/zh-cn_topic_0013935842.html) **VPC**》。

专享版API网关需要绑定1个VPC,将本地数据中心与VPC之间建立云专线后,API网关 即可访问本地数据中心的服务。

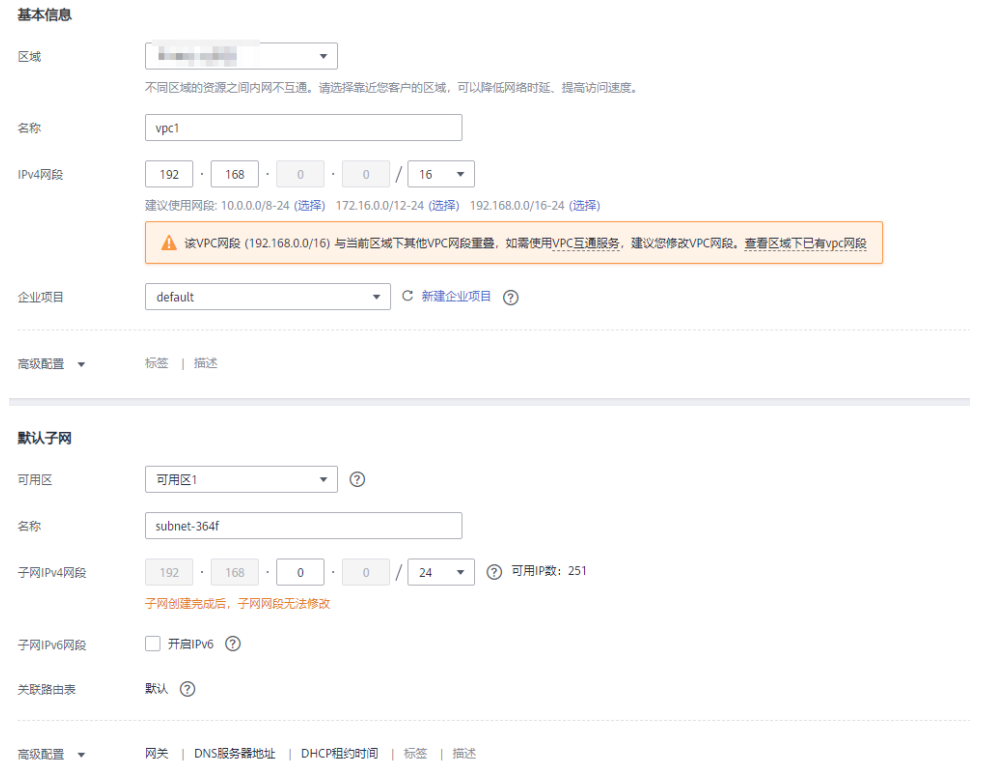

### 图 **2-2** 创建 VPC 示例参考

### 说明

- 需要为API网关规划1个子网段。
- 一条云专线只能打通本地数据中心到1个VPC的网络,您在云上的资源,建议都绑定到同一 VPC中,避免不同VPC都需要使用云专线访问本地数据中心带来的成本增加。
- 如果已有VPC,可不用新建。
- 步骤**2** 购买专享版API网关。

具体请参[考购买专享版](https://support.huaweicloud.com/intl/zh-cn/usermanual-apig/apig_03_0037.html)**API**网关。

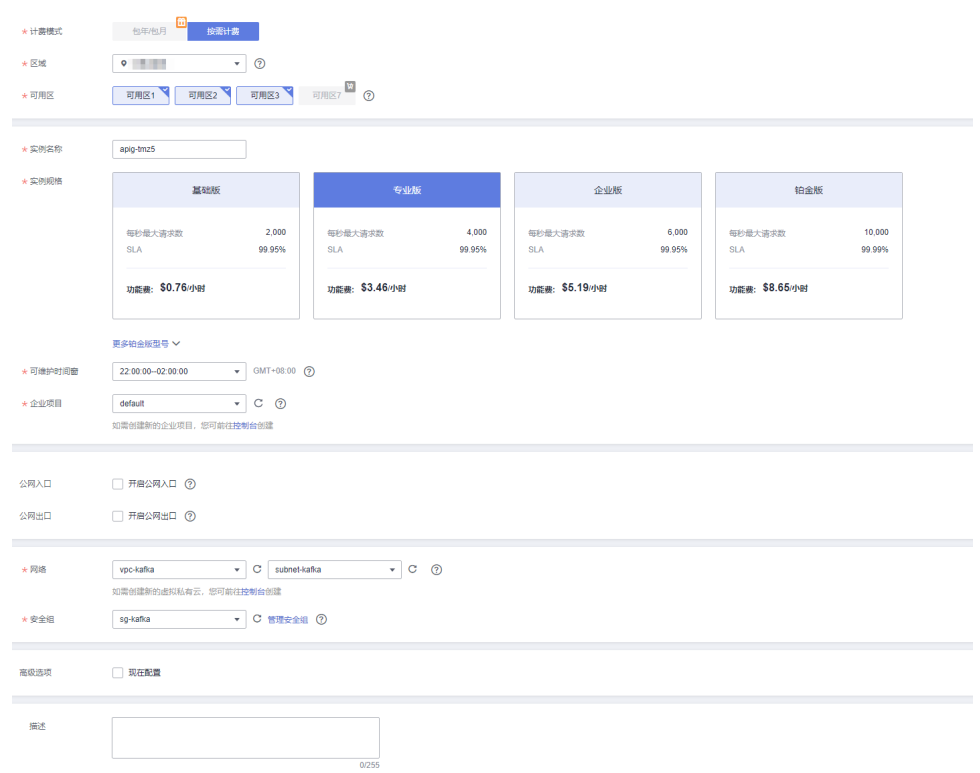

图 **2-3** 购买 API 网关专享版实例参考

#### 步骤**3** 购买云专线。

购买一条连接本地数据中心到华为云API网关(所绑定的虚拟私有云)的云专线,请按 以下操作顺序执行:

### 1. [购买物理连接接入](https://support.huaweicloud.com/intl/zh-cn/qs-dc/dc_03_0003.html)

即购买一条连接本地数据中心与华为云的运营商线路。建议您选择"一站式接 入",华为云负责施工工程。

如果已有数据中心到华为云的物理连接,可直接使用。

### 2. [创建虚拟网关](https://support.huaweicloud.com/intl/zh-cn/qs-dc/dc_03_0004.html)

虚拟网关用于关联专享版API网关绑定的VPC。

### 说明

在选择VPC网段时,需要添加专享版API网关所使用的网段,表示允许专线可访问的VPC子 网。可在专享版API网关控制台查询网段详情。

### 3. [创建虚拟接口](https://support.huaweicloud.com/intl/zh-cn/qs-dc/dc_03_0005.html)

虚拟接口将物理连接与虚拟网关(配置了VPC和网段)关联绑定,打通物理与专 享版API网关所在VPC的网络。

注意远端网关与远端子网要分别配置您本地数据中心的开放API接口访问的网关和 子网。例如您本地数据中心的API调用地址为http://192.168.0.25:80/*{URI}*, 则远 端网关和远端子网要配置192.168.0.25所在的子网段与网关。

### 4. [配置本地路由](https://support.huaweicloud.com/intl/zh-cn/qs-dc/zh-cn_topic_0032024349.html)

如果本地数据中心的子网不在以下三个大子网段内,暂时不支持配置本地路由: 10.0.0.0/8-24、172.16.0.0/12-24、192.168.0.0/16-24。

### 步骤**4** 验证网络连通。

再创建一台按需的ECS,选择与专享版API网关相同的VPC、子网与安全组。只要本地 数据中心能连通ECS,则与专享版API网关也能连通。

### **----**结束

### 使用专享版 **API** 网关开放 **API**

本地数据中心与专享版API网关的网络连通后,您可以正常使用API网关的所有操作。 具体请参考《API网关用户指南》的[入门。](https://support.huaweicloud.com/intl/zh-cn/qs-apig/apig-ug-180307002.html)

注意,API的后端服务地址填写您本地数据中心的API调用地址。

# <span id="page-20-0"></span>**3** 使用函数服务开发自定义认证

### 简介

本手册基于华为云API网关实践所编写,用于指导如何为API添加自定义认证。

在API的安全认证方面, API网关提供IAM认证、APP认证等方式, 帮助用户快速开放 API,同时API网关也支持用户使用自己的认证方式(以下简称自定义认证),以便更 好地兼容已有业务能力。

API网关支持的自定义认证需要借助函数工作流服务实现,用户在函数工作流中创建自 定义认证函数,API网关调用该函数,实现自定义认证。下面以Basic认证为例,介绍 如何使用函数服务实现自定义认证。

### 编写自定义认证函数

在函数工作流的控制台编写函数,自定义认证的代码编写指南参[见创建用于前端自定](https://support.huaweicloud.com/intl/zh-cn/devg-apig/apic-ug-190521108.html) [义认证的函数。](https://support.huaweicloud.com/intl/zh-cn/devg-apig/apic-ug-190521108.html)

在函数工作流页面创建一个函数,语言选Python 3.6。

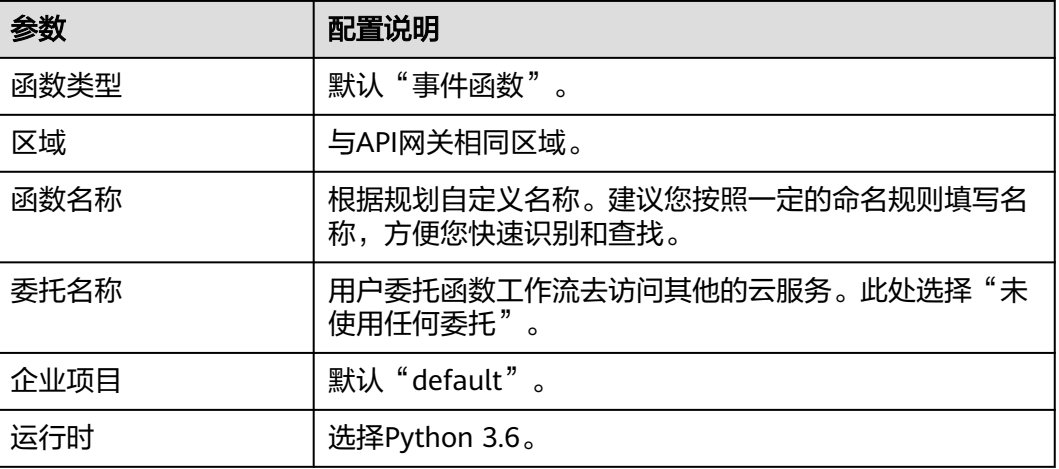

### 表 **3-1** 函数信息配置

在"代码"页签,将以下代码复制到index.py中(如果您使用的是专享版网关,并且实 例支持authorizer\_context\_support\_num\_bool特性,那么context中的value的类型可 以为boolean类型或number类型)。

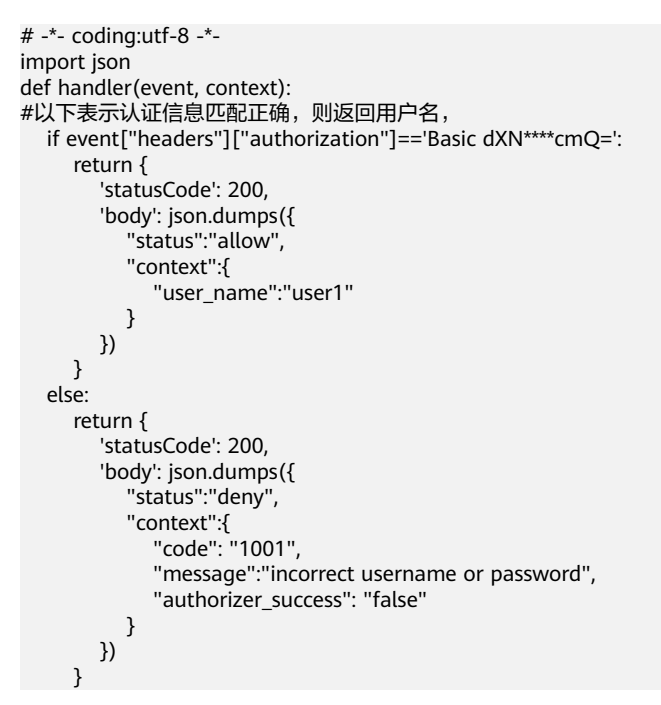

### 创建自定义认证

在API网关页面,创建自定义认证,类型选择前端,函数地址选择上一步创建的函数。

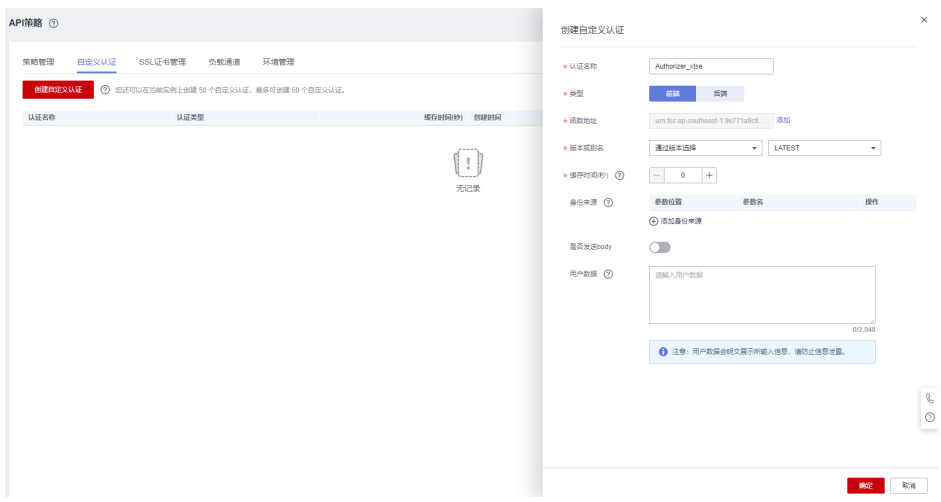

### 创建自定义认证的 **API**

创建API,具体步骤请参见[创建](https://support.huaweicloud.com/intl/zh-cn/usermanual-apig/apig-ug-180307020.html)**API**。将"安全认证"修改为"自定义认证",并选择 上一步创建的自定义认证。编辑完成之后发布API。

### 设置错误响应

调用API如果输入错误的认证信息,则返回结果如下:

{"error\_msg":"Incorrect authentication information: frontend authorizer","error\_code":"APIG.0305","request\_id":"36e42b3019077c2b720b6fc847733ce9"}

为了让API响应结果为函数中返回的context中的字段(如果您使用的是专享版网关, 并且实例支持authorizer\_context\_support\_num\_bool特性,那么context中的value的 类型可以为boolean类型或number类型),需要修改网关响应模板。在API所在的分组 中, "分组信息"页签下的"网关响应"区域, 编辑自定义认证失败的响应详情, 将 响应状态码改为401,将消息模板改为(引用变量为boolean类型或number类型时, 变量不需要加双引号):

{"code":"\$context.authorizer.frontend.code","message":"\$context.authorizer.frontend.message", "authorizer\_success": "\$context.authorizer.frontend.authorizer\_success"}

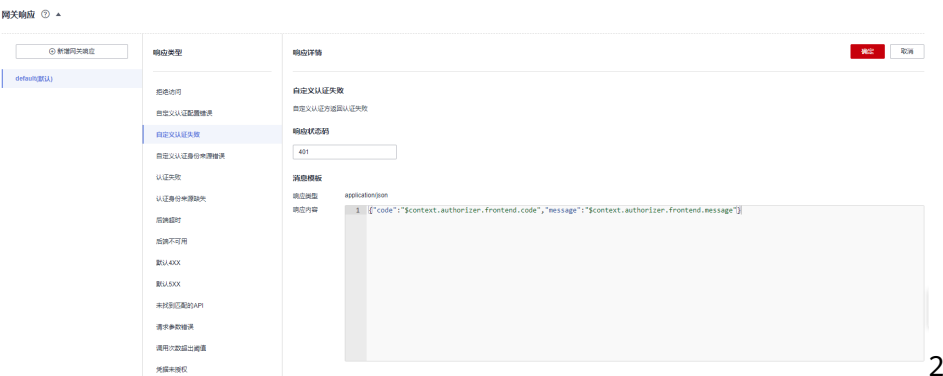

修改之后, 调用API传入错误的认证信息, 返回状态码为401, 返回结果如下:

{"code":"1001","message":"incorrect username or password","authorizer\_success": "false"}

### 映射后端参数

如果认证通过,函数返回的context信息,可以传到后端,配置方式如下:

编辑API,在后端服务页面,添加系统参数,参数类型为前端认证参数,系统参数名称 填自定义认证函数中context中的字段,后端参数名称和位置填需要传入到后端请求的 参数名和位置。

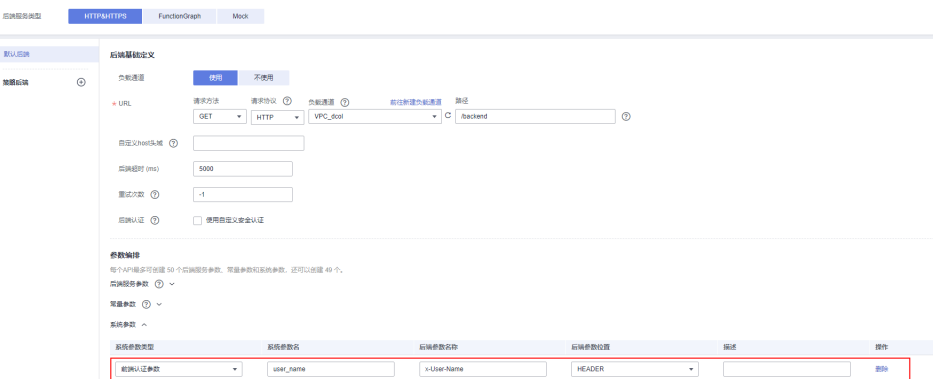

编辑和发布完成之后,使用正确的认证信息调用API,可以看到后端打印了X-User-Name头, 值为函数代码中写入到context中的user\_name字段的用户名。

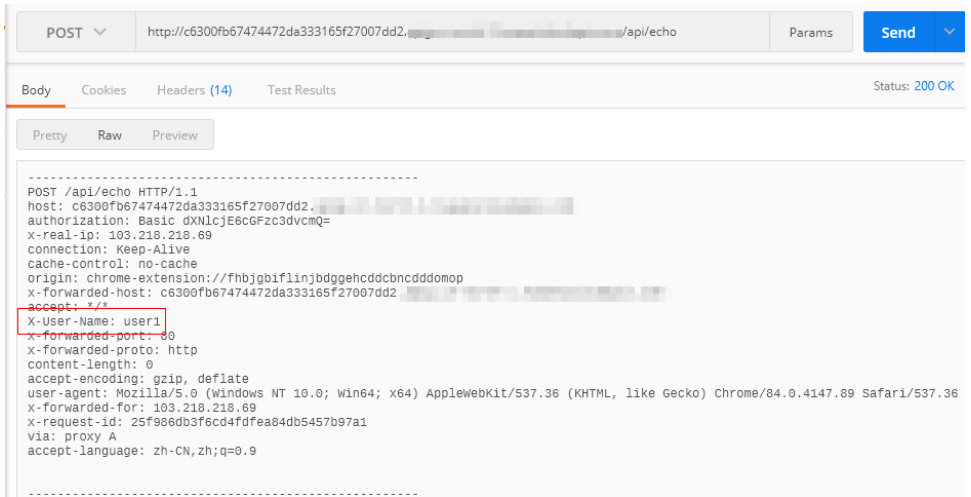

# <span id="page-24-0"></span>**4 API** 网关专享版跨 **VPC** 开放后端服务

# **4.1** 方案概述

### 应用场景

当用户后端服务器所在的VPC与创建实例所选择的VPC处于不同的场景时,该如何完成 服务配置,以实现跨VPC对接?本文以Elastic Load Balance(弹性负载均衡ELB)为 例,讲述如何在API网关上开放内网ELB中的服务。

### 方案架构

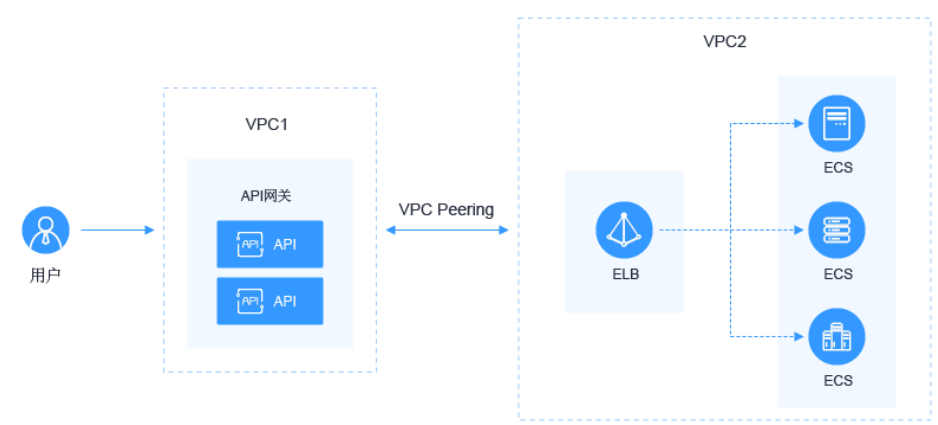

图 **4-1** API 网关跨 VPC 开放后端服务

### 方案优势

帮助用户根据业务诉求进行灵活配置,无需修改原有业务网络架构,直接将请求转发 到后端服务上。

### 约束与限制

VPC1、VPC2、APIG实例系统VPC网段不能重叠。关于APIG实例VPC网段规划,请参 考表**[4-3](#page-27-0)**。

# <span id="page-25-0"></span>**4.2** 资源规划

### 表 **4-1** 资源规划

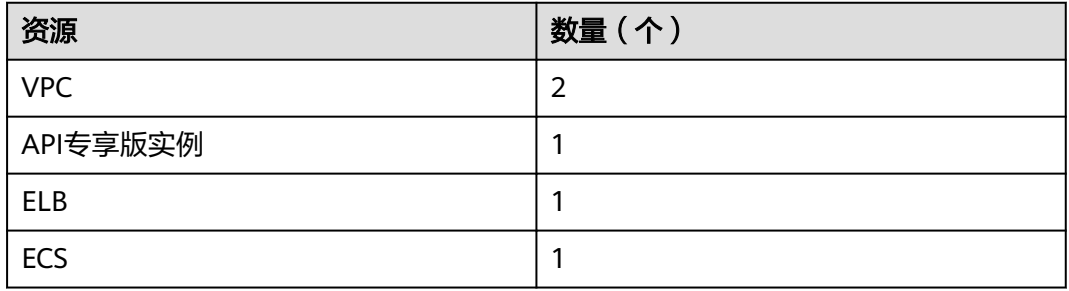

## **4.3** 操作流程

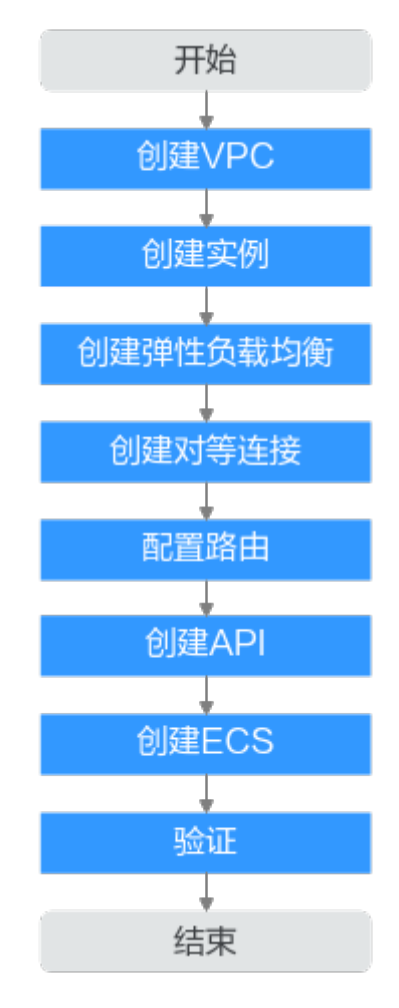

- 1. [创建](#page-26-0)**VPC** 创建两个VPC,VPC1为API网关所在VPC,VPC2为后端应用所在VPC。
- 2. [创建实例](#page-27-0)

在VPC1上创建API专享版实例。

- <span id="page-26-0"></span>3. [创建弹性负载均衡](#page-29-0) 在VPC2上创建弹性负载均衡。
- 4. [创建对等连接](#page-30-0) 创建VPC Peering对等连接,打通VPC1和VPC2。
- 5. [配置路由](#page-32-0) 在API专享版实例上配置路由,配置IP为购买ELB所在VPC2网段。
- 6. [创建](#page-32-0)**API**

创建API,后端服务地址配置ELB的IP。

- 7. [创建](#page-33-0)**ECS** 选择VPC2为其VPC,并在其上部署后端应用服务,创建Elastic Cloud Server(应 用服务器)。
- 8. [调试](#page-34-0)**API** 验证对接内网ELB是否成功。

## **4.4** 实施步骤

- 创建 **VPC**
	- 步骤**1** 登录网络控制台。
	- 步骤**2** 在左侧导航栏选择"虚拟私有云 > 我的VPC"。
	- 步骤**3** 在"虚拟私有云"页面,单击"创建虚拟私有云",请参考表**[4-2](#page-27-0)**和表**[4-3](#page-27-0)**配置信息。 具体操作请参考《虚拟私有云服务用户指南》中的"创建虚拟私有云和子网"章节。

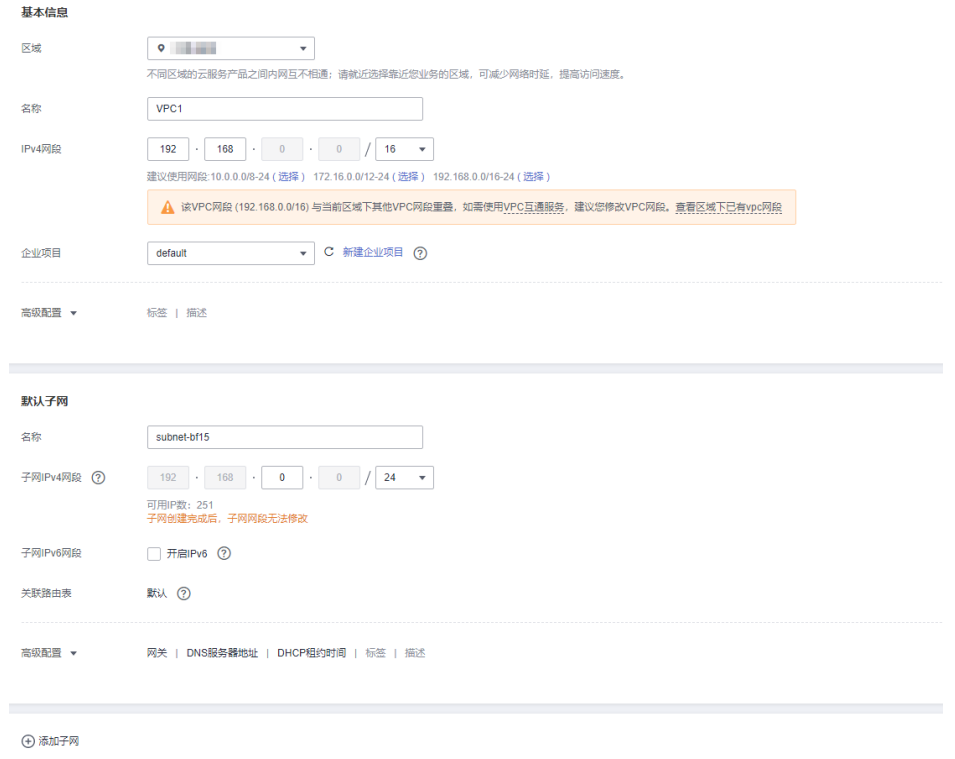

### <span id="page-27-0"></span>表 **4-2** 配置信息

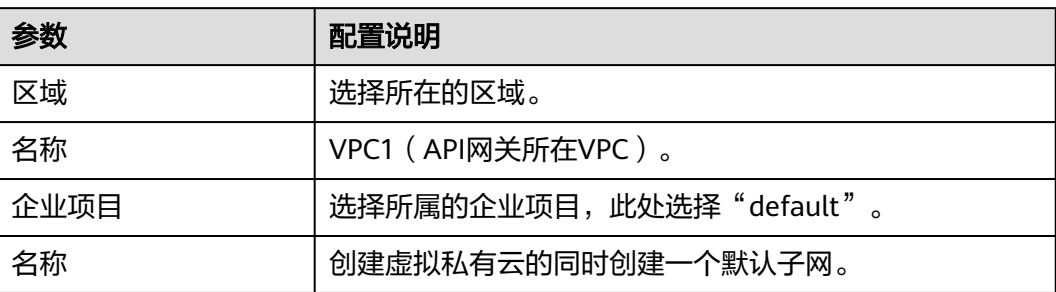

### 表 **4-3** VPC 网段规划

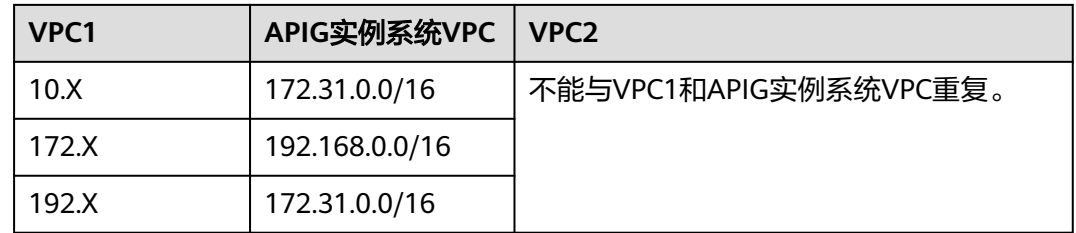

步骤**4** 单击"立即创建"。

步骤**5** 重复[步骤](#page-26-0)**3**~步骤**4**,创建"VPC2(后端应用所在VPC)"。

**----**结束

### 创建实例

- 步骤**1** 进入API网关控制台。
- 步骤**2** 在左侧导航栏选择"实例管理"。
- 步骤**3** 单击"购买实例"。

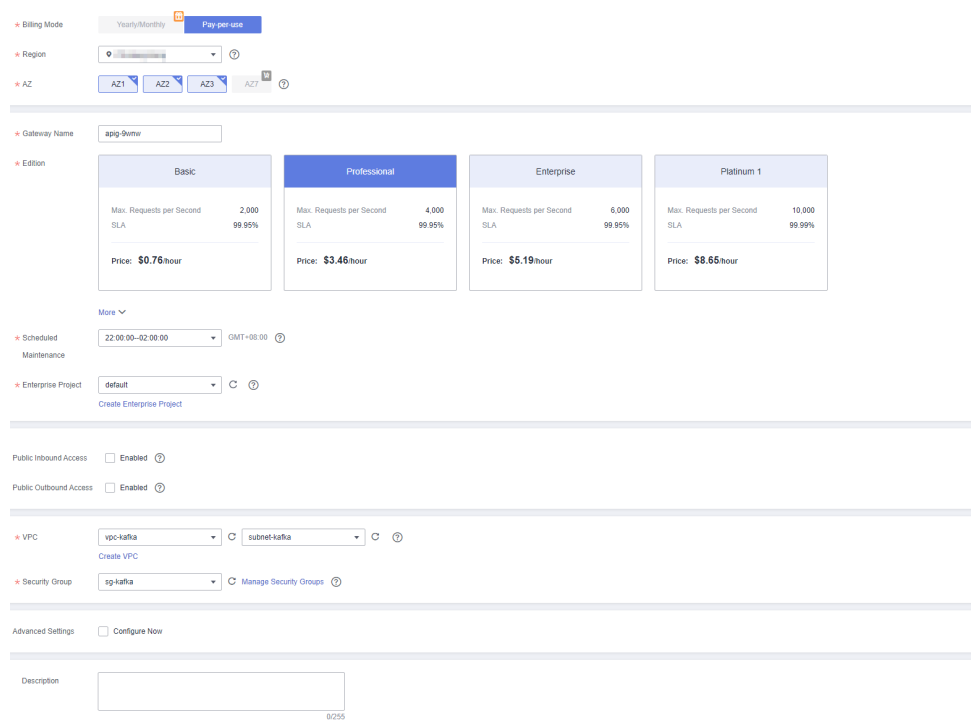

### 表 **4-4** 实例信息

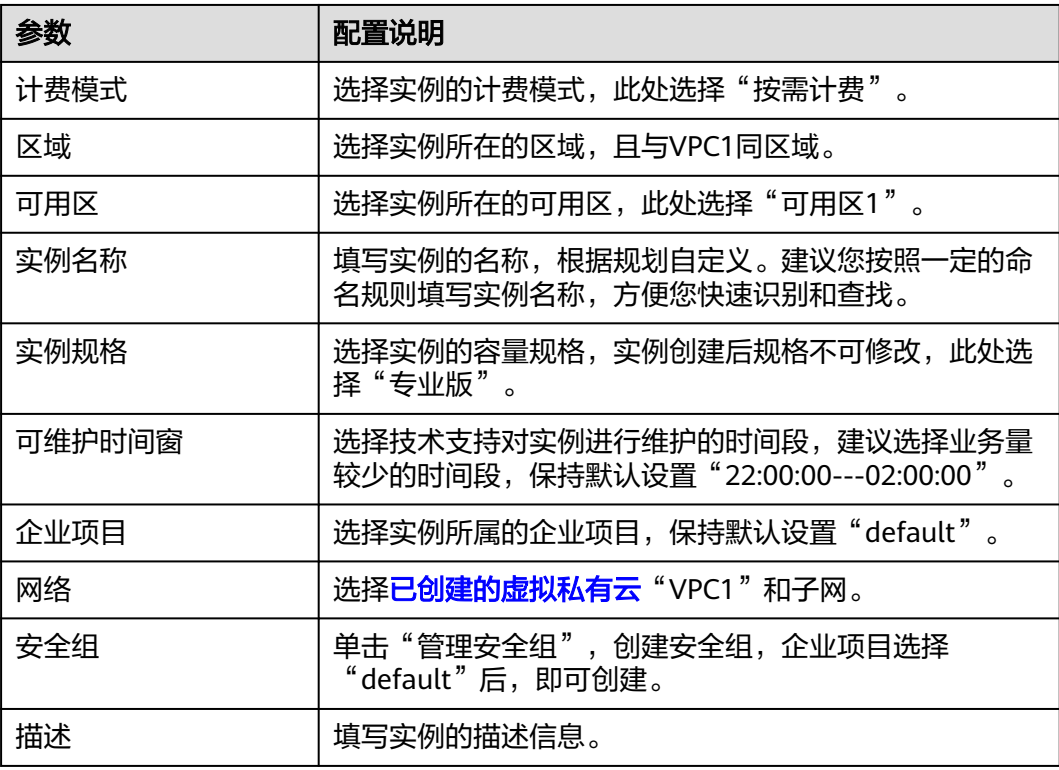

步骤**4** 单击"立即购买"。

<span id="page-29-0"></span>步骤**5** 规格确认无误后,勾选用户协议和隐私政策的阅读并同意声明。单击"去支付",实 例开始创建,界面显示创建进度。

**----**结束

### 购买 **ELB**

- 步骤**1** 返回网络控制台。
- 步骤**2** 在左侧导航栏选择"弹性负载均衡 > 负载均衡器"。
- 步骤**3** 单击"购买弹性负载均衡"。
- 步骤**4** 配置负载均衡信息。具体操作请参考《弹性负载均衡用户指南》中的"负载均衡"章 节。

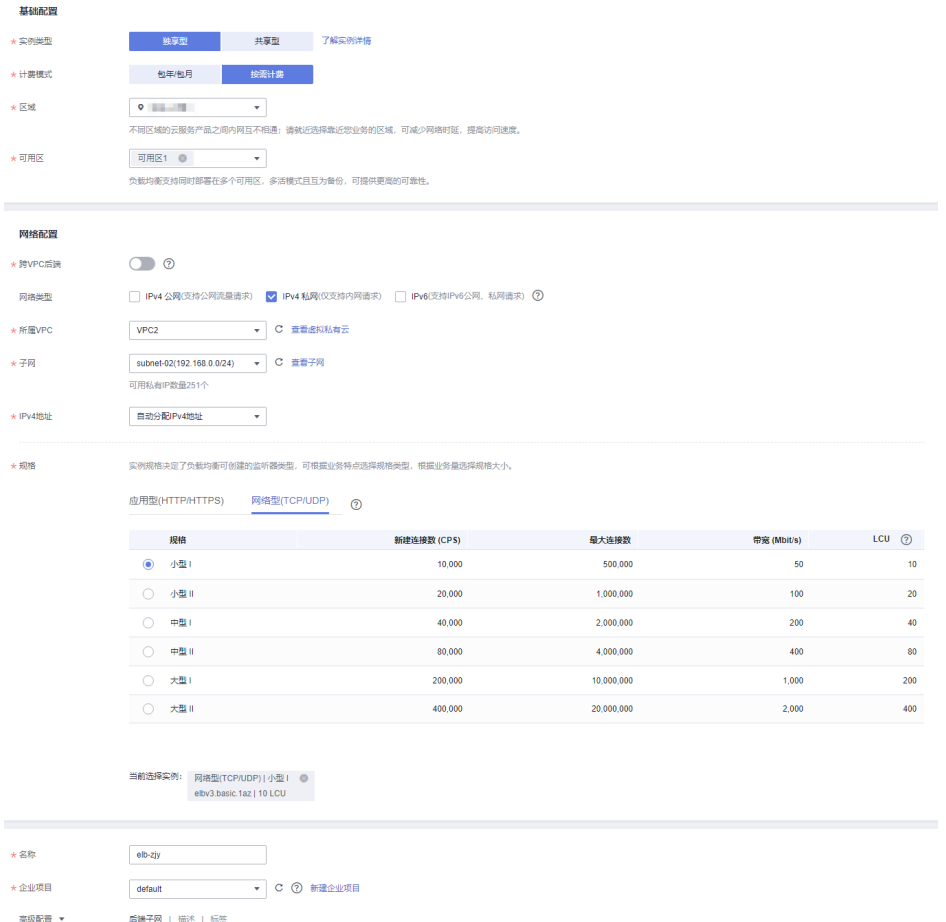

### 表 **4-5** 弹性负载均衡参数

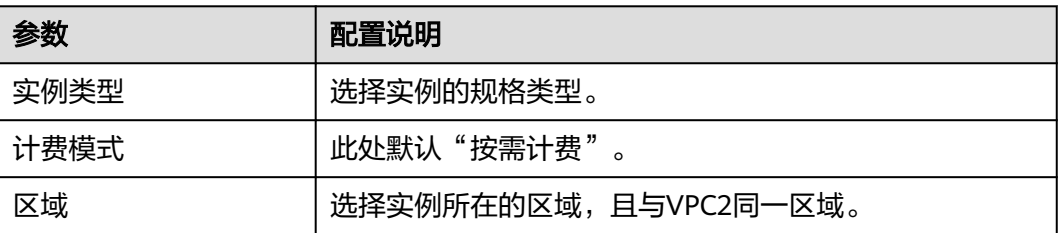

<span id="page-30-0"></span>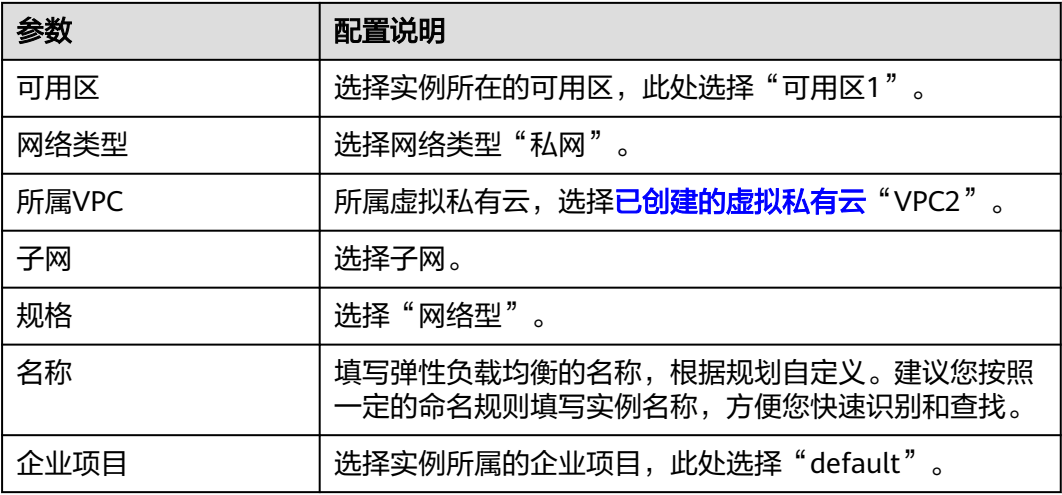

步骤**5** 单击"立即购买"。

- 步骤6 确认信息无误后,单击"提交"。
- 步骤**7** 添加监听器。
	- 1. 单击已创建弹性负载均衡的名称,在"监听器"页签中单击"添加监听器"。
	- 2. 配置监听器名称、前端协议及端口,单击"下一步"。
	- 3. 配置后端服务器组名称、后端协议和分配策略类型,单击"下一步"。
	- 4. 添加后端服务器,单击"下一步"。
	- 5. 单击"提交"。下图所示为配置后的信息。

### 图 **4-2** 监听器基本信息

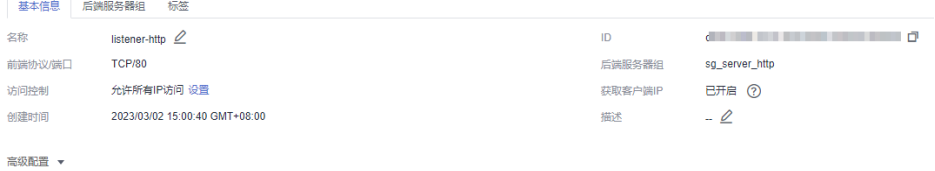

### 图 **4-3** 后端服务器组信息

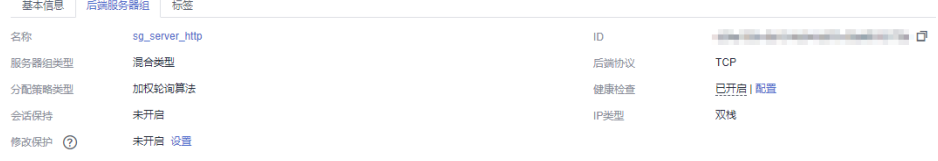

**----**结束

### 创建对等连接

步骤1 在网络控制台的左侧导航栏选择"虚拟私有云 > 对等连接"。

步骤**2** 单击"创建对等连接",配置对等连接。

### 表 **4-6** 对等连接配置

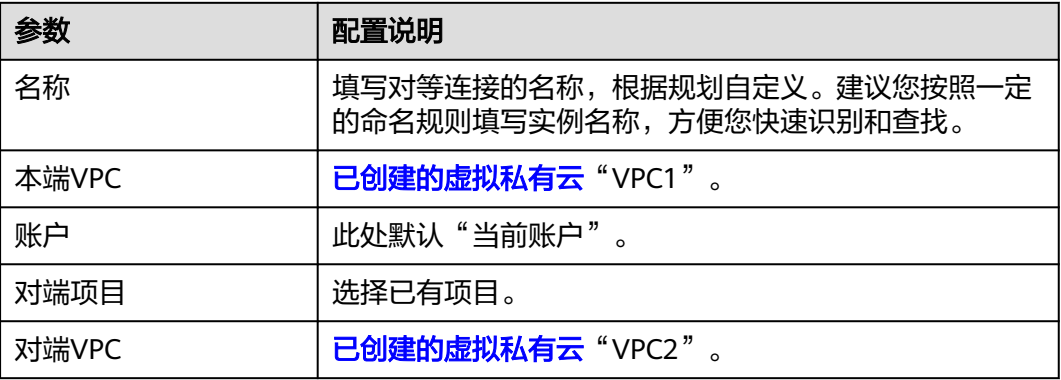

- 步骤**3** 单击"确定"。
- 步骤4 在弹框中单击"查看路由",进入对等对接详情页面。
- 步骤5 在"本端路由"页签中单击"路由表",添加路由。
	- 1. 在"路由"区域单击"添加路由"。
	- 2. 在弹窗中填写路由信息。
		- 目的地址:为**[ELB](#page-29-0)**详情页面,"基本信息"页签中的"服务地址"。
		- 下一跳类型:选择"对等连接"。
	- 3. 单击"确定"。

### 图 **4-4** 本端路由

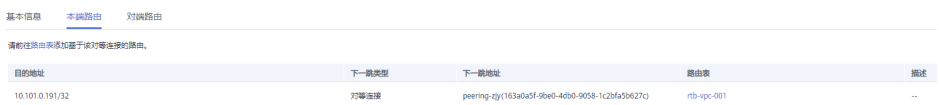

### 步骤6 返回对等连接详情, 在"对端路由"页签中单击"路由表", 添加路由。

- 1. 在"路由"区域单击"添加路由"。
- 2. 在弹窗中填写路由信息。
	- 目的地址:为**API**[网关专享版实例概](#page-27-0)览页面,"基本信息"页签中的"出私网 IP"地址。
	- 下一跳类型:选择"对等连接"。
- 3. 单击"确定"。

### 图 **4-5** 对端路由

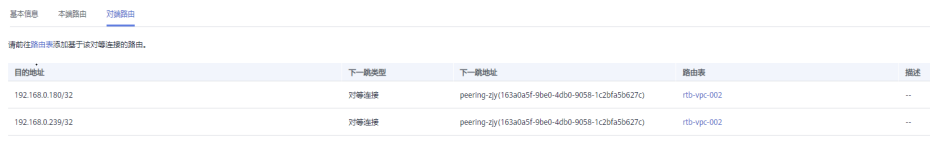

**----**结束

### <span id="page-32-0"></span>配置路由

- 步骤**1** 返回API网关控制台。
- 步骤**2** 在左侧导航栏选择"实例管理"。
- 步骤3 单击已创建API<mark>网关专享版实例</mark>的名称或"查看控制台"。
- 步骤**4** 在"路由"区域,单击"更改"配置路由,配置IP为购买ELB所在VPC2的网段。

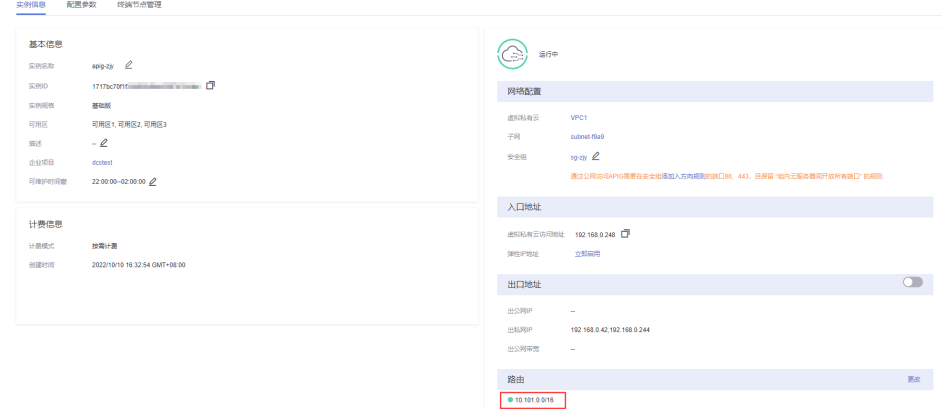

步骤**5** 单击"保存"。

**----**结束

### 创建 **API**

步骤**1** 在API网关控制台的左侧导航栏选择"API管理 > API列表",单击"创建API"。

步骤**2** 配置前端信息后,单击"下一步"。

表 **4-7** 前端配置

| 参数    | 配置说明                                                                                                    |  |  |  |
|-------|----------------------------------------------------------------------------------------------------|--|--|--|
| API名称 | 填写API名称,建议您按照一定的命名规则填写,方便您<br>快速识别和查找。                                                                                                    |  |  |  |
| 所属分组  | 默认"DEFAULT"。                                                                                                    |  |  |  |
| URL   | 请求方法: 接口调用方式,此处选择"GET"。<br>请求协议: 选择API请求协议,此处选择"HTTPS"。<br>子域名: API分组创建后,系统为分组自动分配一个内部<br>测试用的调试域名, 此调试域名每天最多可以访问1000<br>次。<br>路径:接口请求路径。 |  |  |  |
| 网关响应  | API网关未能成功处理API请求,从而产生的错误响应。<br>默认的网关响应为"default"。                                                                                         |  |  |  |
| 安全认证  | 选择API认证方式,此处选择"无认证"。                                                                                                    |  |  |  |

### <span id="page-33-0"></span>步骤**3** 配置后端信息后,单击"下一步"。

### 表 **4-8** HTTP/HTTPS 类型定义后端服务

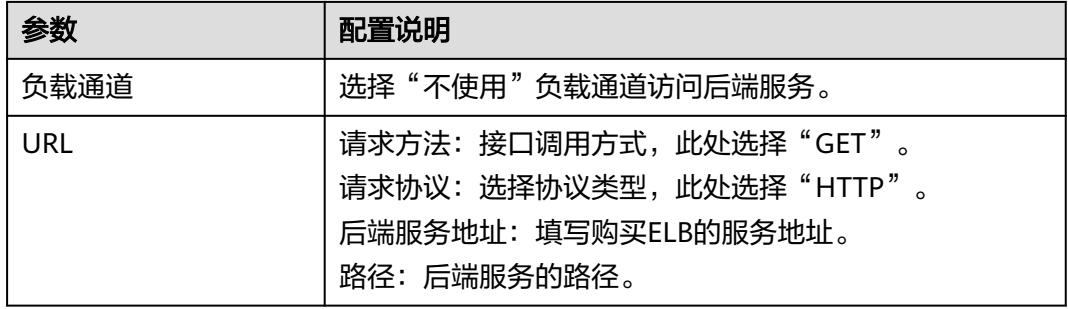

**步骤4** 定义返回结果后,单击"完成"。

### **----**结束

### 购买 **ECS**

- 步骤**1** 进入云服务器控制台。
- 步骤**2** 单击"购买弹性云服务器"。
- 步骤**3** 基础配置后,单击"下一步:网络配置"。

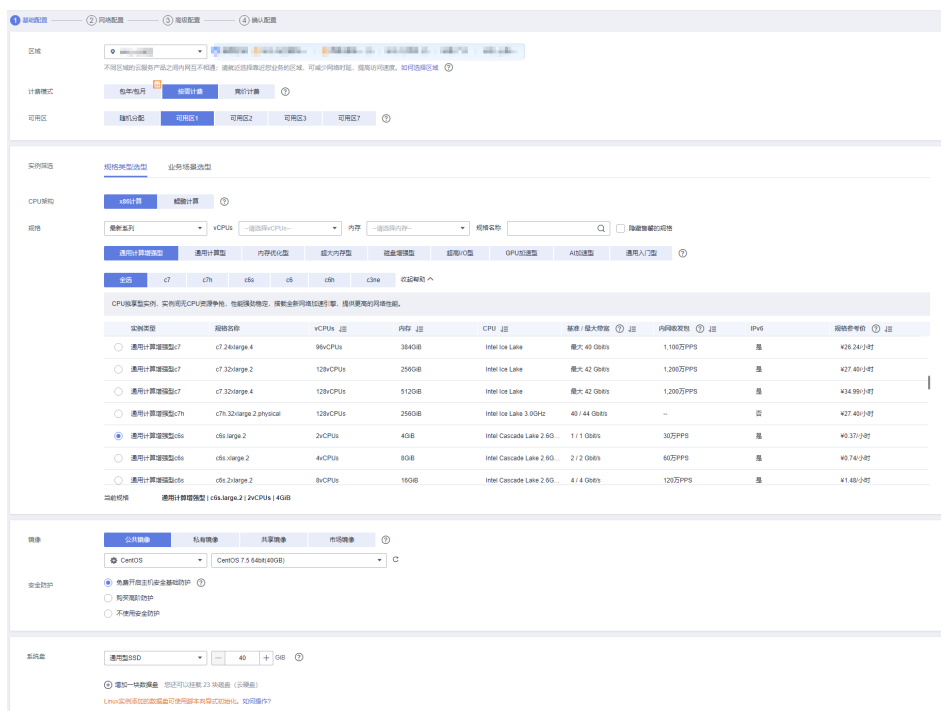

### 表 **4-9** 基础配置

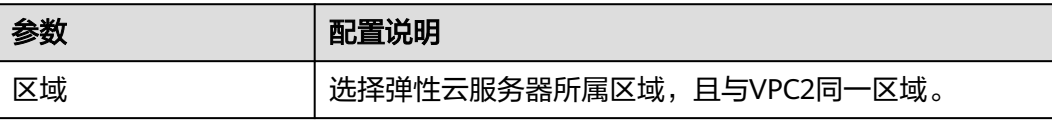

<span id="page-34-0"></span>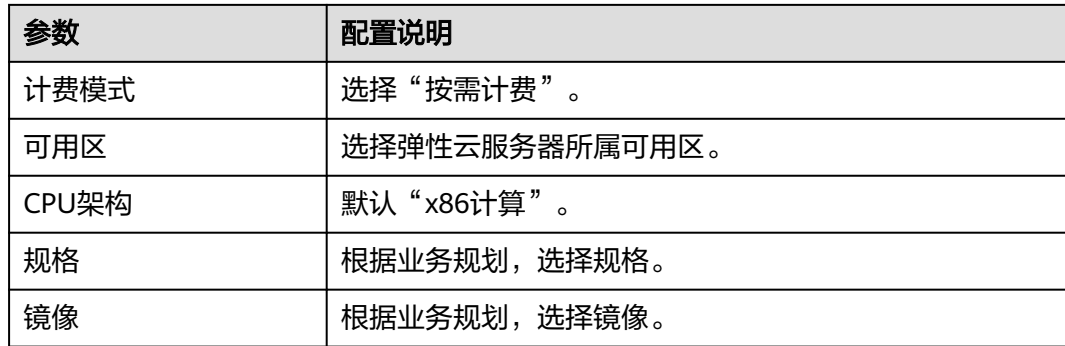

步骤**4** 网络配置后,单击"下一步:高级配置"。

表 **4-10** 网络配置

| 参数     | 配置说明                           |  |  |  |
|--------|--------------------------------|--|--|--|
| 网络     | 选择 <b>已创建的虚拟私有云"VPC2"</b> 和子网。 |  |  |  |
| 安全组    | 选择 <b>专享版实例</b> 中已创建的安全组。      |  |  |  |
| 弹性公网IP | 诜择"暂不购买"<br>$\Omega$           |  |  |  |

步骤**5** 高级配置后,单击"下一步:确认配置"。

表 **4-11** 高级配置

| 参数     | 配置说明                                      |  |  |  |
|--------|-------------------------------------------|--|--|--|
| 云服务器名称 | 填写弹性云服务器名称,建议您按照一定的命名规则填<br>写,方便您快速识别和查找。 |  |  |  |
| 登录凭证   | 登录云服务器凭证,此处默认"密码"。                        |  |  |  |
| 用户名    | 默认"root"。                                 |  |  |  |
| 密码     | 填写登录云服务器的密码。                              |  |  |  |
| 确认密码   | 保证密码正确性。                                  |  |  |  |

步骤**6** 确认配置信息后,选择企业项目,此处选择"default"。

步骤**7** 勾选协议声明后,单击"立即购买"。

### **----**结束

### 调试 **API**

**步骤1 [在弹性负载均衡](#page-29-0)**中的"后端服务器组"页签中,添加云<mark>服务器</mark>。

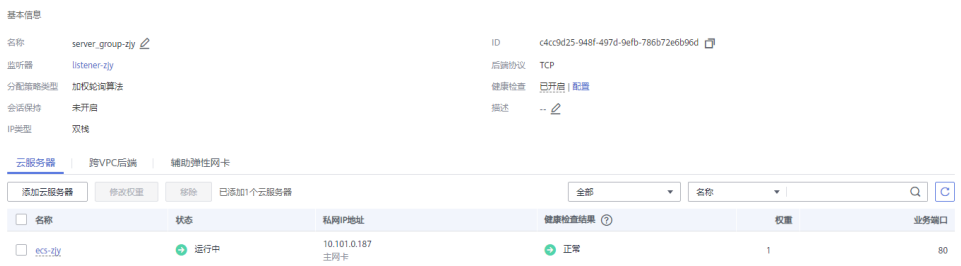

### **步骤2** 进入**[专享版实例](#page-27-0)**中的"API管理 > API列表"页面,在<mark>已创建API</mark>所在行选择"更多 > 调试"。

### 步骤**3** 填写请求参数,单击"调试"。

状态码显示"200"表示调试成功。

**----**结束

# <span id="page-36-0"></span>**5 API** 网关专享版对接 **Web** 应用防火墙 **WAF**

企业为了保护APIG及后端服务器免受恶意攻击,可在APIG和外部网络之间部署WAF。

图 **5-1** 后端服务器访问原理

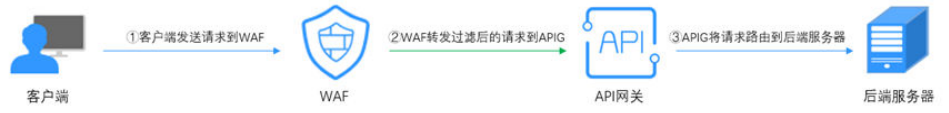

### 方案一(推荐):**WAF** 侧注册对外访问域名并配置证书,通过 **APIG** 实例的分组调 试域名访问后端服务

推荐原因:API分组通过域名方式对外提供服务,具备更强的可扩展性。

步骤**1** 在APIG实例中,新建API分组,并记录域名,将API添加在新建的分组中。

图 **5-2** 新建 API 分组并记录调试域名

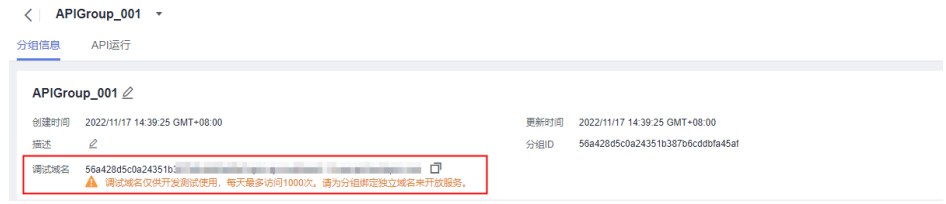

### 图 **5-3** 新建 API

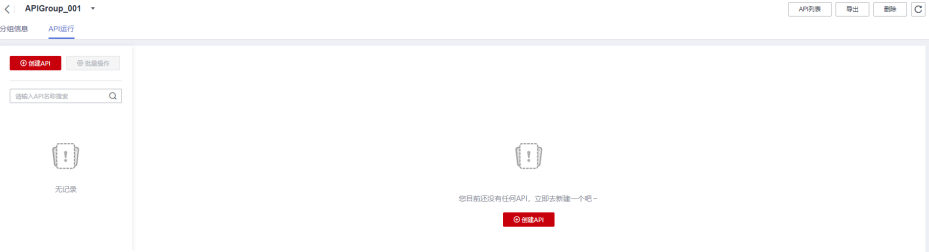

步骤**2** 在WAF侧添加防护域名时,配置"源站地址"填写为API分组的域名,并添加证书。详 细操作步骤请参考[网站接入](https://support.huaweicloud.com/intl/zh-cn/usermanual-waf/waf_01_0324.html)**WAF**。

### 说明

客户从公网客户端访问WAF时,使用的是WAF对外访问域名,WAF转发给APIG时同样使用该对 外访问域名,APIG收到访问该域名的请求无次数限制。

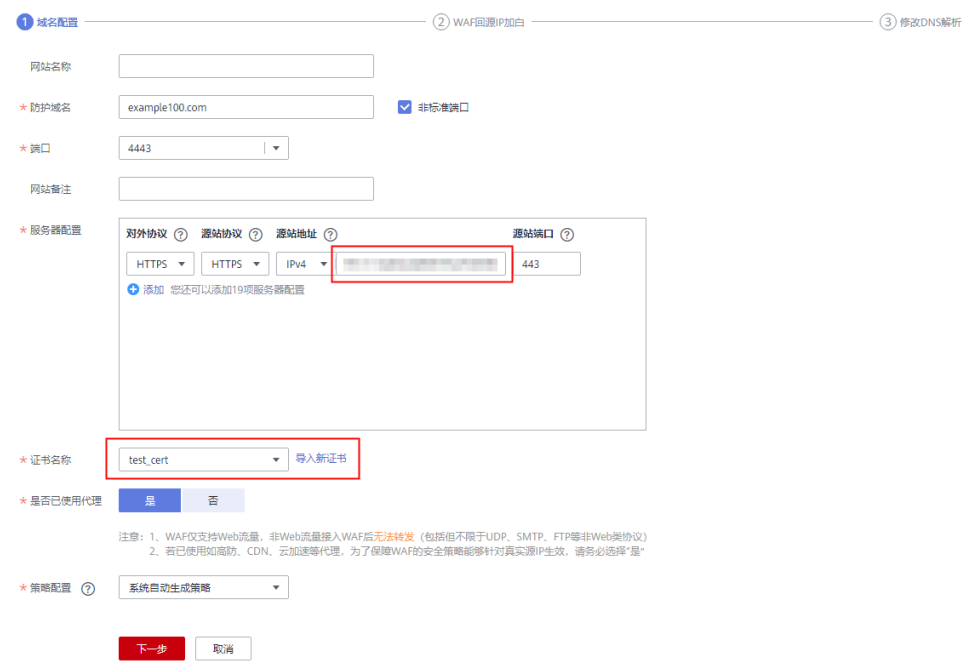

### 步骤**3** 在APIG实例中,为API分组绑定已创建的防护域名。

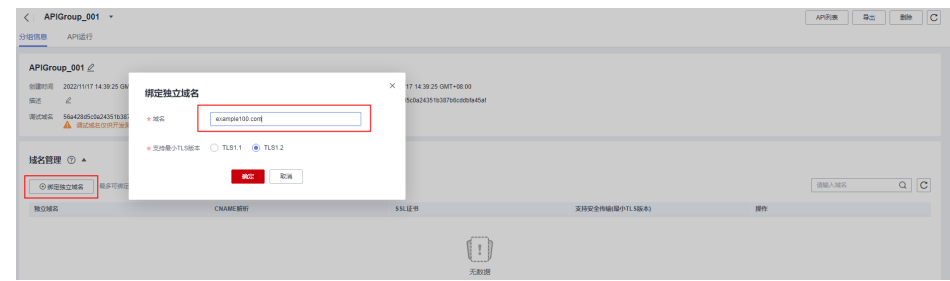

步骤4 在APIG实例中,将"real\_ip\_from\_xff"开关打开,并设置参数运行值为"1"。

### 说明

客户从公网客户端访问WAF时, WAF会在HTTP头部"X-Forwarded-For"中记录用户的真实 IP, APIG需要据此解析出用户的真实IP。

| 实例真意<br>配置参数<br>终端节点管理 |                            |                                            |                |                                               |                               |    |  |  |  |  |  |
|------------------------|----------------------------|--------------------------------------------|----------------|-----------------------------------------------|-------------------------------|----|--|--|--|--|--|
|                        | 参数                         | 参数默认值                                      | 参数范围           | 参数运行值                                         | 更新时间                          | 提作 |  |  |  |  |  |
|                        | @ rateimit_api_imits       | 200 次形                                     | 1-1,000,000 次形 | 200 次形                                        | $\sim$                        | 佛板 |  |  |  |  |  |
|                        | (?) request_body_size      | <b>12 MB</b>                               | 1-9.536 MB     | <b>12 MB</b>                                  | $\sim$                        | 讲报 |  |  |  |  |  |
|                        | teckend_fireout            | 60,000 ms                                  | 1-600,000 ms   | 60,000 ms                                     | $\sim$                        | 98 |  |  |  |  |  |
|                        | @ app_token                | off                                        | On/Off         | off                                           | $\sim$                        | 佛板 |  |  |  |  |  |
|                        | @ app_basic                | off                                        | On/Off         | off                                           | $\sim$                        | 讲报 |  |  |  |  |  |
|                        | @ app_secret               | off                                        | On/Off         | Off                                           | $\sim$                        | 98 |  |  |  |  |  |
|                        | $\odot$ app_route          | or                                         | On/Off         | <b>Off</b>                                    | $\sim$                        | 佛板 |  |  |  |  |  |
|                        | backend_client_certificate |                                            |                | off                                           | $\sim$                        | 讲报 |  |  |  |  |  |
|                        | @ ssl_ciphers              | ECDHE-ECDSA-AES256-GCM-SHA384.ECDHE-RSA-AE |                | ECDHE-ECDSA-AES256-GCM-SHA384.ECDHE-RSA-AE -- |                               | 98 |  |  |  |  |  |
| $\hat{\phantom{a}}$    | @_real_ip_from_xff         | off                                        | On/Off         | On                                            | 2022/11/17 14:57:29 GMT+08:00 | 佛城 |  |  |  |  |  |
|                        | 参数                         | 参数默认值                                      | 参数范围           | 参数运行值                                         | 更新时间                          | 提作 |  |  |  |  |  |
|                        |                            |                                            |                |                                               |                               |    |  |  |  |  |  |
|                        | ⊙ ×f_intex                 | 41.                                        | int32有效值       | $\mathbf{u}$                                  | 2022/11/17 14:57:29 GMT+08:00 | 偏振 |  |  |  |  |  |
|                        |                            |                                            |                |                                               |                               |    |  |  |  |  |  |
|                        | @ vpc_name_modifiable      | On                                         | On/Off         | On.                                           | 2022/11/02 19:57:59 GMT+08:00 | 偏振 |  |  |  |  |  |

**<sup>----</sup>**结束

### 方案二(备选):使用 **DEFAULT** 分组实现转发功能,**WAF** 侧通过 **IP** 访问后端服务

步骤**1** 在APIG实例中,查看入口地址。通过IP调用访问APIG实例,无访问次数限制。

- 虚拟私有云访问地址为VPC内网地址。
- 弹性IP地址为公网地址。

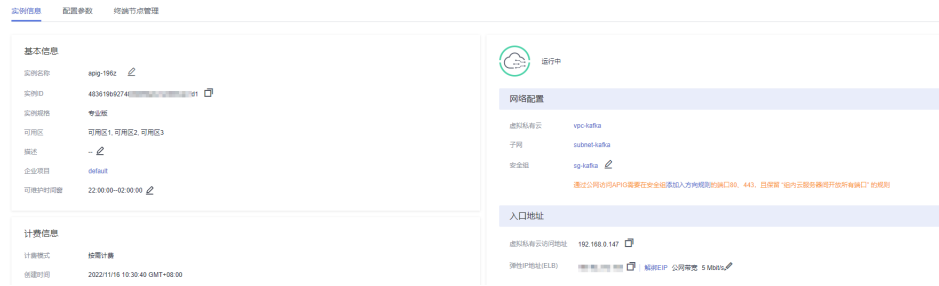

### 步骤**2** 在DEFAULT分组中添加API。

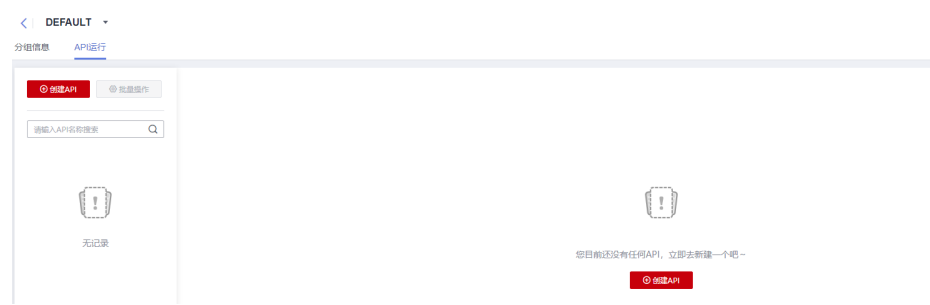

步骤**3** 在WAF侧添加防护域名时,配置"源站地址"为API网关实例的入口地址,并添加证 书,以及复制WAF回源IP段。详细操作步骤请参考[网站接入](https://support.huaweicloud.com/intl/zh-cn/usermanual-waf/waf_01_0324.html)**WAF**。

说明

- 如果WAF与APIG在同一VPC下, "源站地址"可以填写私网地址。
- 如果APIG绑定弹性IP, "源站地址"可以填写公网地址。

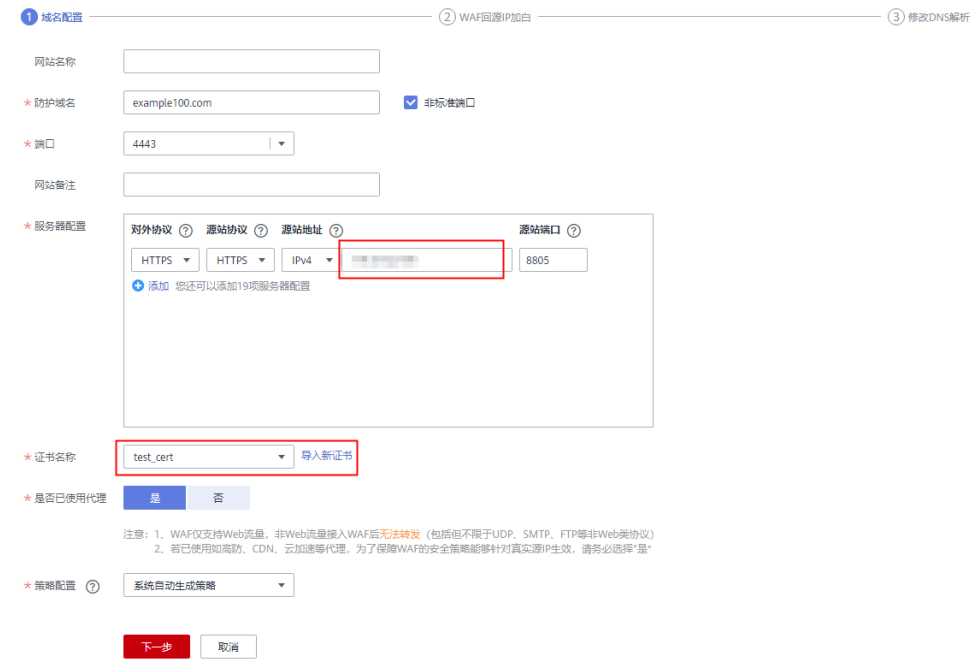

### 步骤**4** 在APIG实例中,为DEFAULT分组绑定已创建的防护域名。

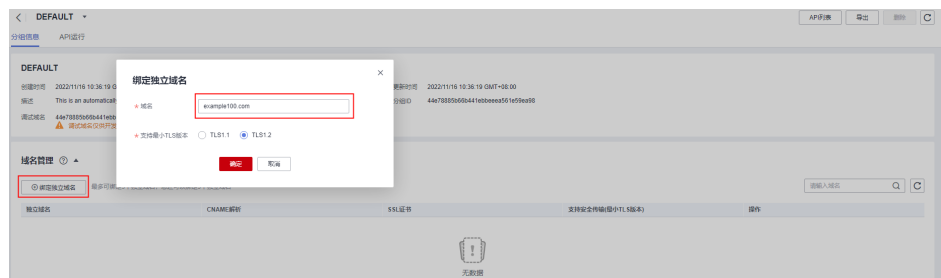

步骤5 在APIG实例中,将"real\_ip\_from\_xff"开关打开,并设置参数运行值为"1"。

### 说明

客户从公网客户端访问WAF时,WAF会在HTTP头部"X-Forwarded-For"中记录用户的真实 IP,APIG需要据此解析出用户的真实IP。

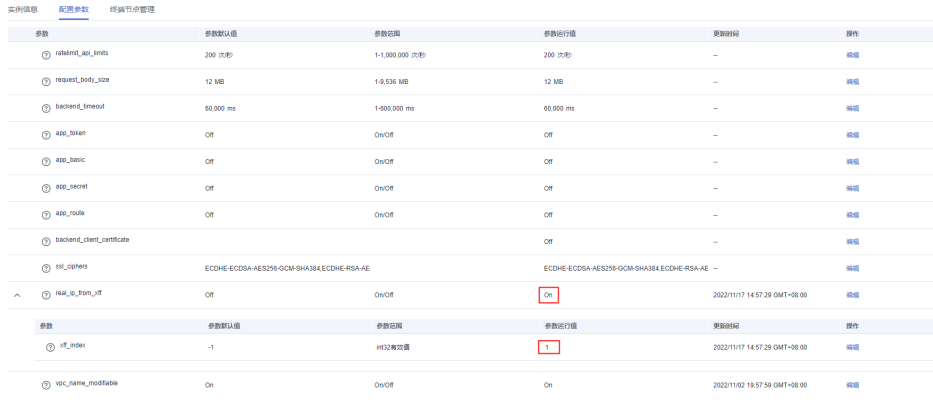

**----**结束

# <span id="page-40-0"></span>**6**<br>● API 网关专享版流量控制 2.0 策略

# **6.1** 方案概述

### 应用场景

当在公网中调用APIG上公开的业务API时,如果不限制API调用的次数,随着用户的不 断增加,会引起后端性能的下降,甚至会因为恶意用户发送的大量请求导致网站或程 序崩溃。APIG提供了传统策略——流量控制,从API、用户、凭据、源IP等多个维度进 行流控。

然而,随着用户多样性以及需求多样性的增加,传统流控策略无法满足更加精细的流 量控制场景。比如针对某一请求参数的流控或者某一租户的流控, APIG在传统流量控 制策略的基础上提供了插件策略——流量控制2.0,通过制定更加精细的方案来进行流 控。

以下将以流量控制2.0为例,进行实践说明,讲述如何通过创建流量控制2.0策略来应对 不同场景的网关限流。

### 方案优势

- 流量控制2.0策略可以限制单位时间内API的被调用次数,支持基础流控、参数流 控和基于基础流控的特殊流控。
	- 基础流控:可以对API、用户、凭据、源IP进行多维度流控,与已有的流量控 制策略说明功能一致,但配置方式不兼容。
	- 参数流控:支持根据Header、Path、Method、Query以及系统变量中的参数 值进行自定义流控。
	- 基于基础流控的特殊流控:对某个租户或凭证进行特定的流控。
- 支持从用户、凭据和时间段等不同的维度限制对API的调用次数。
- 支持按天以及按时分秒粒度的流量控制。

### 约束与限制

API添加流量控制2.0策略相当于流量控制2.0策略同步绑定了API。同一个环境中, 一个API只能被一个流量控制2.0策略绑定,但一个流量控制2.0策略可以绑定多个 API。(使用前提是绑定的API已发布。)

- <span id="page-41-0"></span>● 如果API未绑定流量控制2.0策略,流控限制值为实例"配置参数"中 "ratelimit\_api\_limits"的参数运行值。
- 如果一个API绑定传统流量控制策略后,继续绑定流量控制2.0策略,传统流量控 制策略会失效。
- 参数流控的规则最多可定义100个。
- 策略内容最大长度65535。
- 如果您的实例不支持流量控制2.0,请联系技术支持。

# **6.2** 操作流程

假设您对一个API有如下的流控诉求:

- 1. 默认API流量限制为10次/60秒,用户流量限制为5次/60秒。
- 2. 对请求头Header字段为"Host=www.abc.com"的限制为10次/60秒。
- 3. 对请求方法为get且请求路径为"reqPath= /list"的限制为10次/60秒。
- 4. 对请求路径为"reqPath= /fc"的限制为10次/60秒。
- 5. 对特殊租户Special Renter的流量限制为5次/60秒。

您可以根据以下操作流程为API创建并绑定流量控制2.0策略。

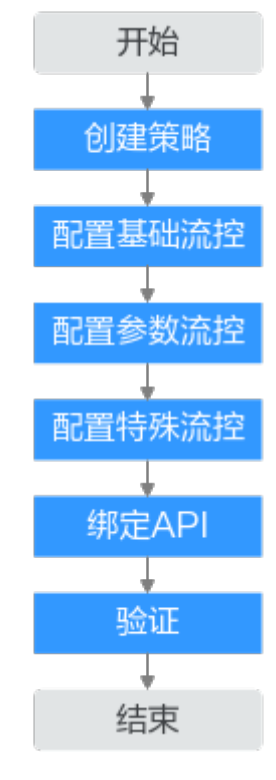

- 1. [创建策略](#page-42-0)
	- 填写流量控制2.0策略基本信息。
- 2. [配置基础流控](#page-42-0) 配置基础流量控制。
- 3. [配置参数流控](#page-42-0)

开启参数流控配置开关,定义参数和规则配置参数流量控制。

### <span id="page-42-0"></span>4. [配置特殊流控](#page-43-0)

开启特殊流控配置开关,特殊凭据与特殊租户流量控制的使用场景。

- 5. [绑定](#page-44-0)**API** 流量控制2.0策略绑定到API。
- 6. [验证](#page-44-0)

通过相应的请求URL调用API,验证流量控制2.0策略是否生效。

### **6.3** 实施步骤

步骤**1** 创建策略。

登录API网关控制台,创建流量控制2.0策略。具体操作步骤请参考《API网关用户指 南》中的[流量控制](https://support.huaweicloud.com/intl/zh-cn/usermanual-apig/apig_03_0054.html)**2.0**策略。

在左侧导航栏中选择"API管理 > API策略",单击"创建策略",在弹窗中选择"流 量控制2.0"。

根据流控诉求,配置策略基本信息。

表 **6-1** 策略基本信息

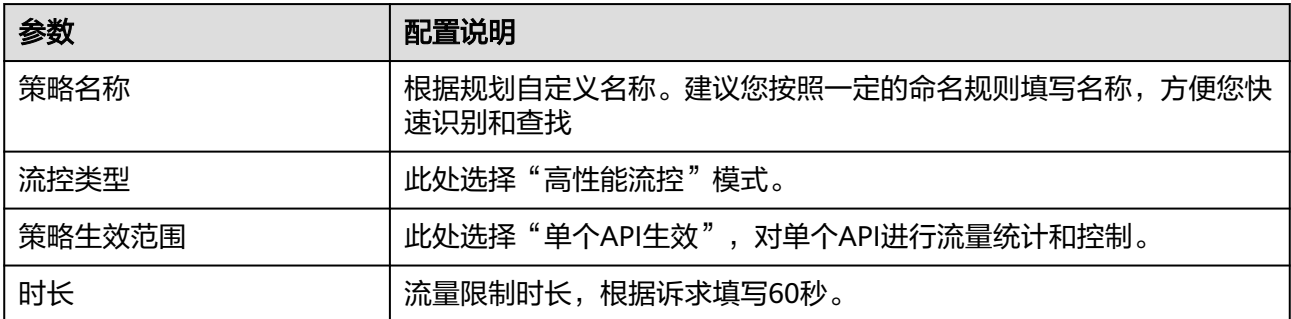

### 步骤**2** 基础流控配置。

根据**[1](#page-41-0)**,默认API在60秒内的流量限制为10次,用户流量限制为5次。

### 表 **6-2** 基础流控配置

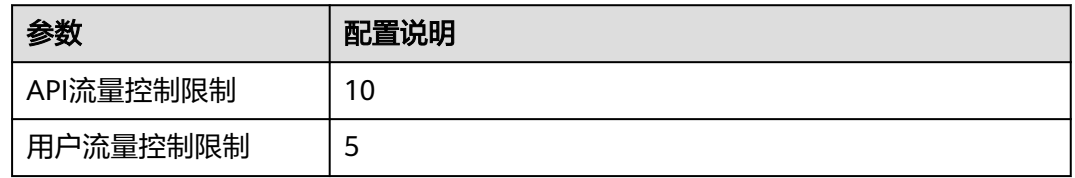

步骤**3** 参数流控配置。

- 1. 根据**[2](#page-41-0)**,开启参数流控配置开关进行参数流量控制,定义参数Header并定义对应 的规则。
	- a. 单击"添加参数", 在"参数位置"列选择"header", 在"参数"列填写 "Host"。
- <span id="page-43-0"></span>b. 在"定义规则"区域,单击"添加规则",API流量限制设置为10次,时长为  $60$ 秒;单击  $\mathscr{L}$  编辑规则,设置"条件表达式配置"中匹配条件为"Host = www.abc.com"。
- c. 单击"确定",生成参数header为Host对应的匹配规则"Host = www.abc.com", 表示在60s内,对于请求头域中Host参数等于 "www.abc.com"的API,且API调用次数达到10,参数流控生效。
- 2. 根据**[3](#page-41-0)**、**[4](#page-41-0)**,定义参数Path对应的多重规则。
	- a. 在"定义规则"区域,单击"添加规则",API流量限制设置为10次,时长为  $60$ 秒;单击  $\mathscr Q$  编辑规则, 设置"条件表达式配置"中的匹配条件。
	- b. 依次添加三个条件表达式,请求路径为"reqPath= /fc"和"reqPath= / list",请求方法为"method=get"。
	- c. 单击"转子层级",进一步划分子层级约束条件。
	- d. 两个请求路径"reqPath"条件表达式为互斥关系,故将"AND"关系改为 "OR",表示请求路径为"reqPath= /fc"或者"reqPath= /list"。
	- e. 将"reqPath= /list"和"method= get"两个匹配条件进行约束,选中二 者,单击"确定转子层级",匹配条件默认为"AND"关系。

条件表达式配置

转子层级

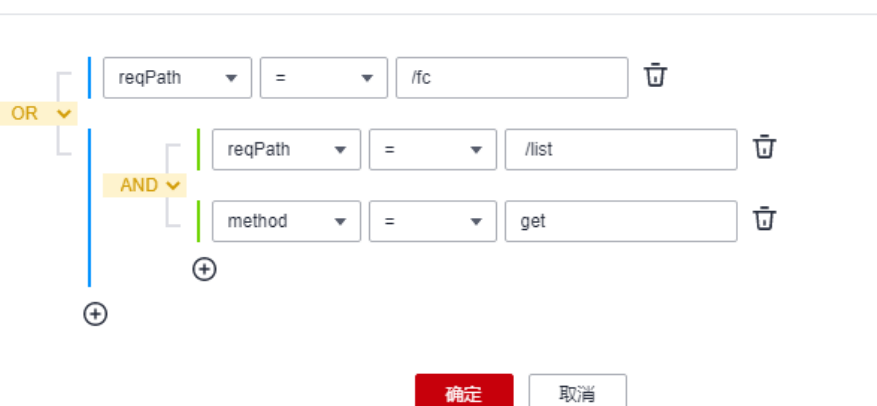

f. 单击"确定"。表示在60s内,对于请求路径为"reqPath= /list"且请求方法 为"method= get"的API或请求路径为"reqPath= /fc"的API,在API调用 次数达到10次时,参数流控生效。

步骤**4** 特殊流控配置。

根据**[5](#page-41-0)**,开启特殊流控配置。对特殊租户Special Renter进行流量控制,限制该租户60 秒内允许调用API的最大次数为5次。

### 表 **6-3** 特殊流控配置

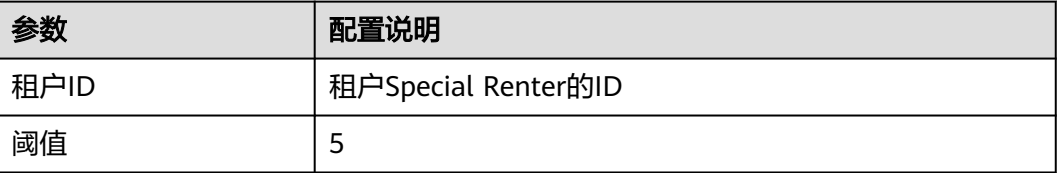

<span id="page-44-0"></span>步骤5 单击"确定",流量控制2.0策略配置完成。

步骤**6** 绑定API。

- 1. 单击策略名称,进入策略详情。
- 2. 在"关联API"区域,选择RELEASE环境,单击"绑定API"。选择需要绑定的 API,单击"确定"。

步骤**7** 验证。

通过相应的请求URL调用API,验证流量控制策略2.0是否生效。

**----**结束

# <span id="page-45-0"></span>**7 API** 网关专享版双重认证

# **7.1** 方案概述

### 应用场景

API网关提供了灵活的安全认证方式,用户可以配置自定义认证实现API的双重认证方 式。本文以API前端认证使用APP认证和自定义认证(双重认证)结合场景为例,具体 说明如何创建使用双重认证的API。

### 方案优势

API网关在提供安全的APP认证模式下,用户可根据业务需求,灵活实现自定义认证, 保障API的安全问题。

### 约束与限制

API网关支持的自定义认证需要借助函数工作流服务实现。

# <span id="page-46-0"></span>**7.2** 操作流程

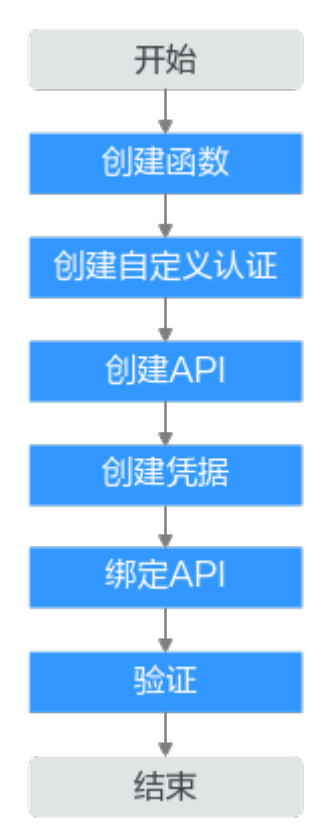

### 1. 创建函数

创建自定义的前端函数,使用函数服务开发自定义认证。

2. [创建自定义认证](#page-48-0)

创建自定义认证,类型选择"前端",函数地址选择上一步创建的函数。

3. [创建](#page-49-0)**API**

安全配置中的安全认证选择APP认证,并勾选"支持双重认证",选择上一步创 建的自定义认证。

4. [创建凭据](#page-49-0)

使用APP认证的API,需要在API网关中创建一个凭据,生成凭据ID和密钥对 (Key、Secret)。

5. [绑定](#page-49-0)**API**

将创建的凭据绑定API后,才可以使用APP认证调用API。

6. [验证](#page-49-0)

调用API,验证双重认证是否设置成功。

### **7.3** 实施步骤

步骤**1** 登录函数工作流控制台,在"总览"页面,单击"创建函数"。详情请参[考使用函数](#page-20-0) [服务开发自定义认证](#page-20-0)。

1. 根据下表,填写函数信息后,单击"创建函数"。

### 表 **7-1** 函数信息配置

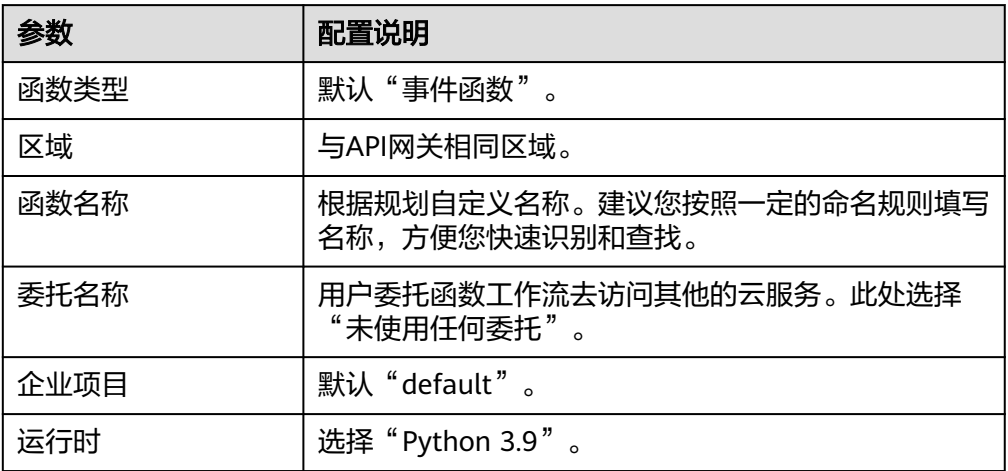

2. 在"设置"页签的左侧导航栏中选择"环境变量",单击"添加环境变量"。参 数token用于Header身份验证,test参数用于Query参数查询。对于敏感数据如 token值,应开启加密参数选项。

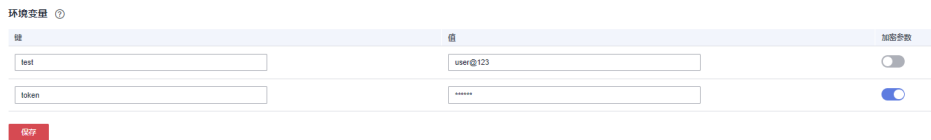

3. 在"代码"页签,编辑自定义认证代码,将以下代码复制到index.py中。完成后, 单击"部署"。代码编写请参考《API网关开发指南》中的<mark>[创建用于前端自定义认](https://support.huaweicloud.com/intl/zh-cn/devg-apig/apic-ug-190521108.html)</mark>

```
证的函数。
     # -*- coding:utf-8 -*-
     import json
     def handler(event, context):
         testParameter = context.getUserData('test');
         userToken = context.getUserData('token');
         if event["headers"].get("token") == userToken and event["queryStringParameters"].get("test") == 
     testParameter:
          resp = { 'statusCode': 200,
              'body': json.dumps({
                 "status":"allow",
                 "context":{
                    "user":"auth success"
                 }
              })
           }
         else:
          resp = { 'statusCode': 401,
              'body': json.dumps({
                 "status":"deny",
              }) 
           }
         return json.dumps(resp)
4. 配置测试事件并调试代码,然后部署。
```
a. 在下拉框中选择"配置测试事件"并配置。

### <span id="page-48-0"></span>说明

测试事件的参数值与环境变量中的参数值保持一致。

#### 配置测试事件

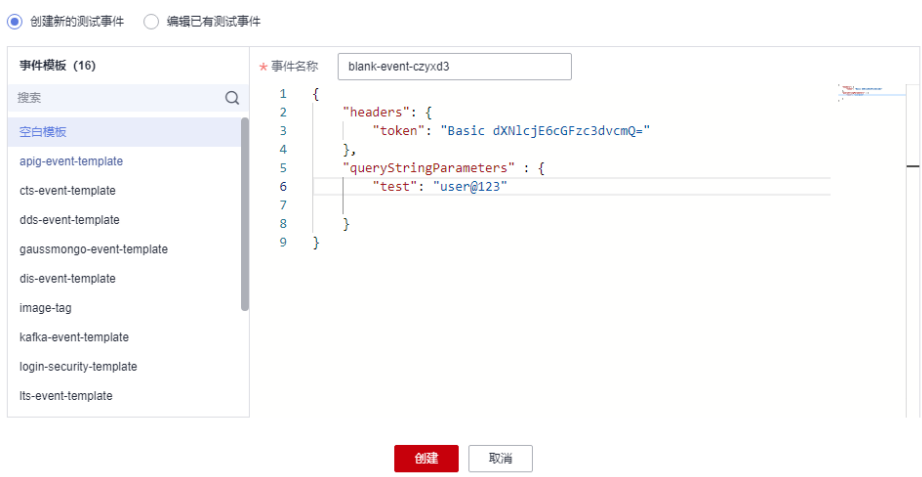

b. 创建测试事件完成后,单击"测试"调试代码。

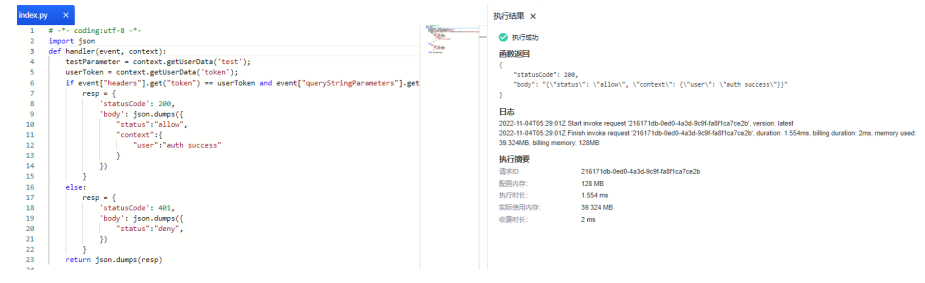

- c. 单击"部署"。
- 步骤**2** 进入API网关控制台,在左侧导航栏选择"API管理 > API策略"。

在"自定义认证"页签中,创建自定义认证。

### 表 **7-2** 自定义认证配置

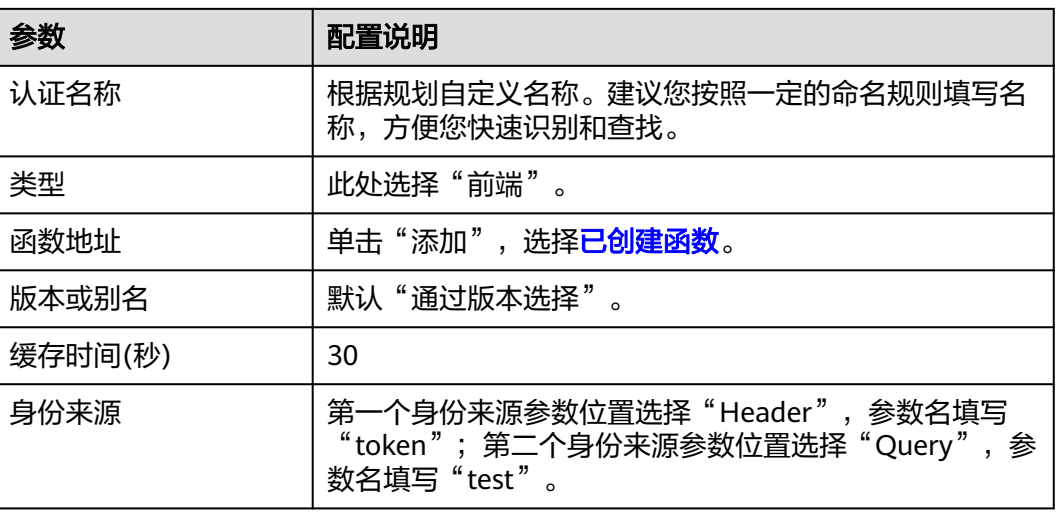

<span id="page-49-0"></span>步骤**3** 在左侧导航栏选择"API管理 > API列表",单击"创建API"。

1. 根据下表参数,配置前端信息。

表 **7-3** 前端配置

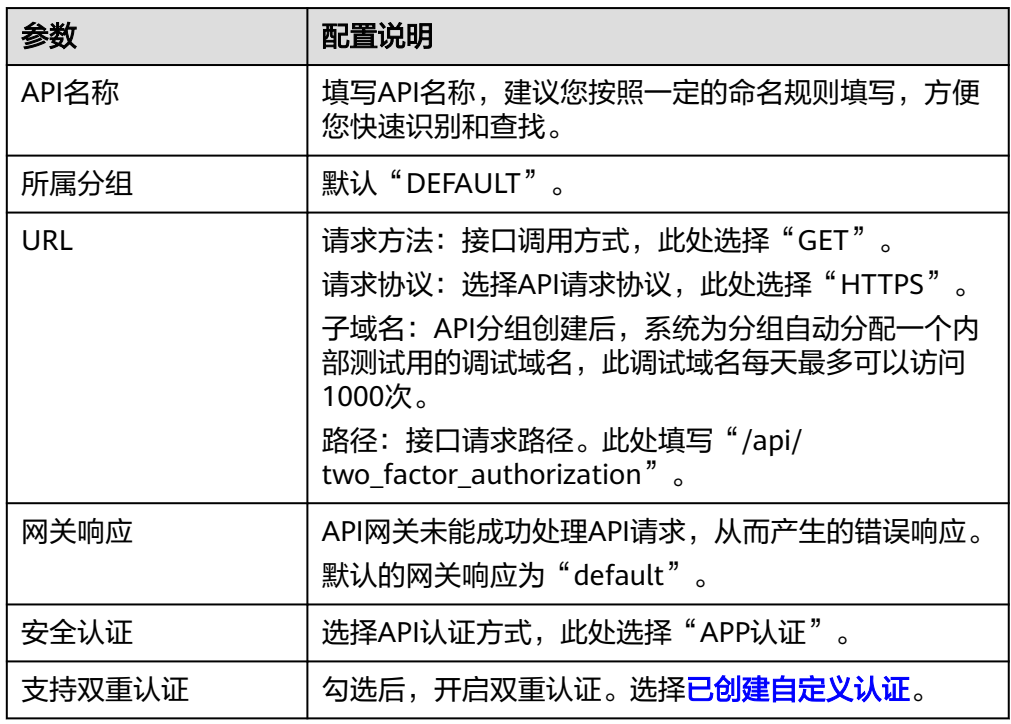

- 2. 单击"下一步",后端服务类型选择"Mock"。 选择Mock自定义返回码和填写Mock返回结果,单击"完成"。
- 3. 发布API。
- 步骤**4** 在左侧导航栏选择"API管理 > 凭据管理",创建凭据。 单击"创建凭据",填写凭据名称后,然后单击"确定"。
- 步骤**5** 绑定API。

单击凭据名称,进入凭据详情。在"关联API"区域,单击"绑定API",选择API并 "确定"。

- 步骤**6** 验证。
	- 您可以通过API网关的调试页面调用API,验证双重认证是否成功。 分别在Parameters和Headers中添加定义的test和token参数,参数值确保与自定 义认证函数中的参数值一致。如果请求参数与自定义认证函数不一致或参数错 误,服务器返回401认证不通过。

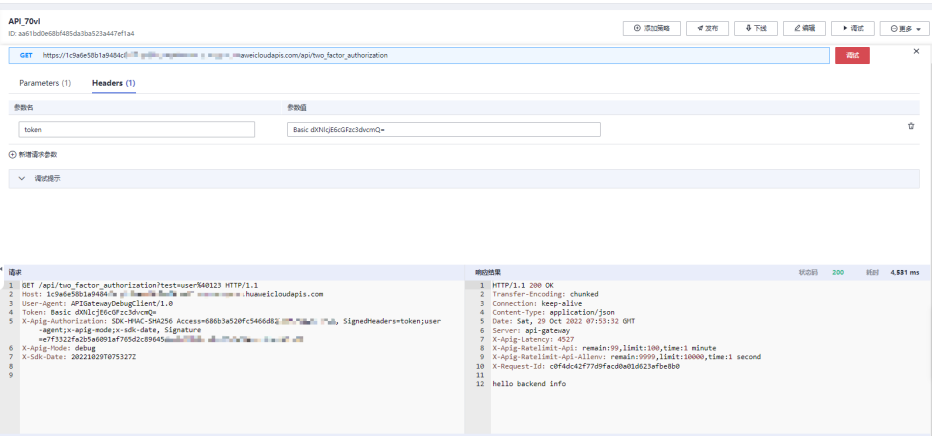

● 您可以使用curl命令调用API,需要先下载JavaScript SDK。传入Key、Secret、以 及自定义的Header、Query等参数生成curl命令,然后将curl命令复制到命令行调 用API,具体操作步骤请参考《API网关开发指南》中**[curl](https://support.huaweicloud.com/intl/zh-cn/devg-apig/apig-dev-180525061.html)**。

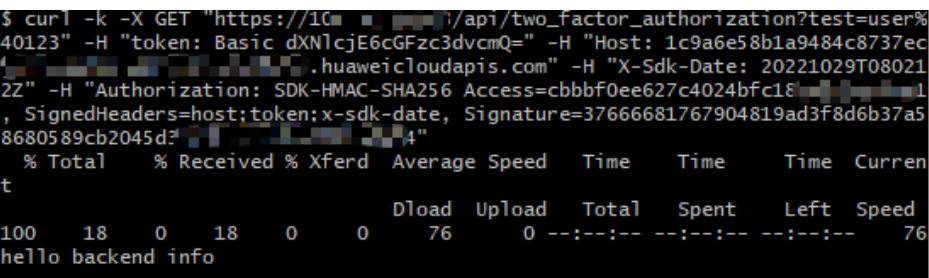

**----**结束

# <span id="page-51-0"></span>**8 API** 网关专享版支持 **http** <sup>到</sup> **https** 自动重定 向

# **8.1** 方案概述

### 应用场景

API网关支持http重定向到https功能。当用户的API采用http协议访问时,由于http没 有传输安全与认证安全保障,可以使用API网关的重定向功能将API升级为安全的https 协议访问,同时兼容已有的http协议。(2022年11月30日之后创建的实例支持http重 定向到https)

### 约束与限制

由于浏览器限制,非GET或非HEAD方法的重定向可能导致数据丢失,因此API请求方 法限定为GET或HEAD。

# **8.2** 操作流程

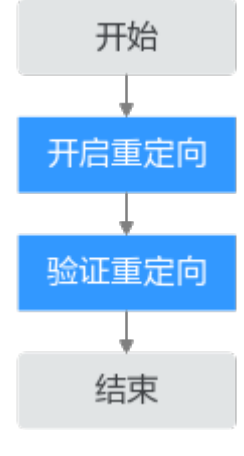

1. [开启重定向](#page-52-0)

开启重定向功能的API的前端请求协议必须为"HTTPS"或"HTTP&HTTPS"。

### 2. 验证重定向

验证重定向功能是否生效。

## <span id="page-52-0"></span>**8.3** 实施步骤

### 说明

### 前提条件

- 已创建API或新创建API, API前端配置的请求协议必须选择"HTTPS"或 "HTTP&HTTPS"。
- API已发布。
- API所属API分组已绑定独立域名和SSL证书。

API的相关操作及绑定域名和SSL证书,请参见《**API**[网关用户指南》。](https://support.huaweicloud.com/intl/zh-cn/usermanual-apig/apig_03_0001.html)

### 开启重定向

- 步骤**1** 登录API网关控制台,在左侧导航栏选择"API管理 > API分组"。
- 步骤**2** 单击分组名称,进入API所属分组的详情页面。
- 步骤**3** 在"分组信息"页签的"域名管理"区域,找到已绑定的独立域名,在"支持http to https自动重定向"列开启重定向功能。

**----**结束

### 验证重定向是否生效

步骤**1** 通过浏览器采用https协议调用API。

- 1. 在浏览器的地址栏中输入"https://API请求路径"后回车。
- 2. 在键盘上按F12。
- 3. 在"网络"页签中状态码显示"200"表示调用成功。

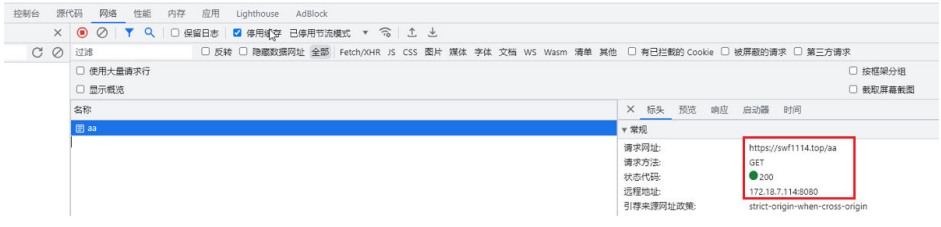

步骤**2** 通过浏览器采用http协议调用API。

- 1. 在浏览器的地址栏中输入"http://API*请求路径*"后回车。
- 2. 在键盘上按F12。
- 3. 在"网络"页签中状态码显示"301"表示重定向成功。

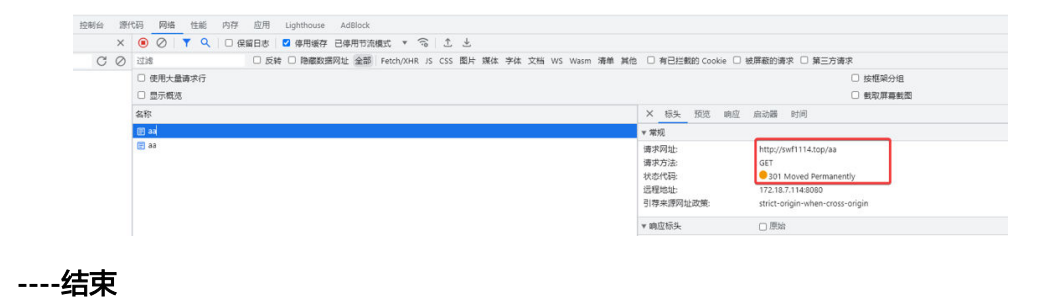

# <span id="page-54-0"></span>**9** 基于 **API** 网关专享版实现 **gRPC** 服务的路由 转发

# **9.1** 方案概述

### 应用场景

gRPC是RPC(远程过程调用)的一种,只需定义每个API的Request和Response,剩下 的gRPC框架就可以完成。它的典型特征就是使用protobuf(protocol buffers)作为其 接口定义语言 (Interface Definition Language, 缩写IDL), 同时底层的消息交换格 式也是使用protobuf。

当用户使用gRPC服务时,可以通过API网关创建API,实现gRPC服务的路由转发。

### 约束与限制

由于GRPCS协议的约束,gRPC类型的API不支持导入、导出、调试,不支持第三方认 证、自定义认证策略。

# **9.2** 操作流程

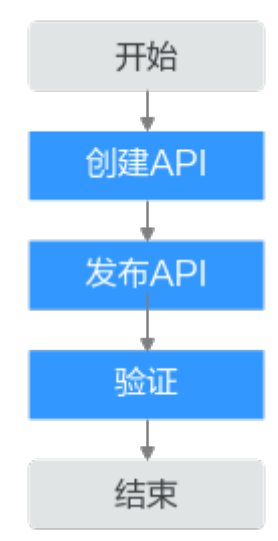

### <span id="page-55-0"></span>1. 创建**API**

创建gRPC类型的API,前后端协议均为GRPCS。

2. [发布](#page-56-0)**API**

将gRPC类型的API发布到环境上。

3. [验证](#page-56-0)

使用gRPC客户端测试gRPC服务可用性,如果服务端正常返回响应,则表示gRPC 服务可用。

### **9.3** 实施步骤

### 前提条件

- 客户端与服务端均为gRPC类型。
- 服务端已定义proto文件,即在proto文件中定义API的Request和Response。proto 文件是用于定义数据结构和服务接口的文件,通常在gRPC中使用。它基于 Protobuf语言,用于描述数据的结构和交互方式,充当客户端和服务端之间通信 的合同。

### 创建 **API**

- 步骤**1** 进入API网关控制台页面。
- 步骤**2** 根据实际业务在左侧导航栏上方选择实例。
- 步骤**3** 在左侧导航栏选择"API管理 > API列表"。
- 步骤**4** 单击"创建API > 创建GRPC API"。更多详细指导,请参见创建**[GRPC API](https://support.huaweicloud.com/intl/zh-cn/usermanual-apig/apig_03_0078.html)**。
- 步骤**5** 配置前端信息后,单击"下一步"。

### 表 **9-1** 前端配置

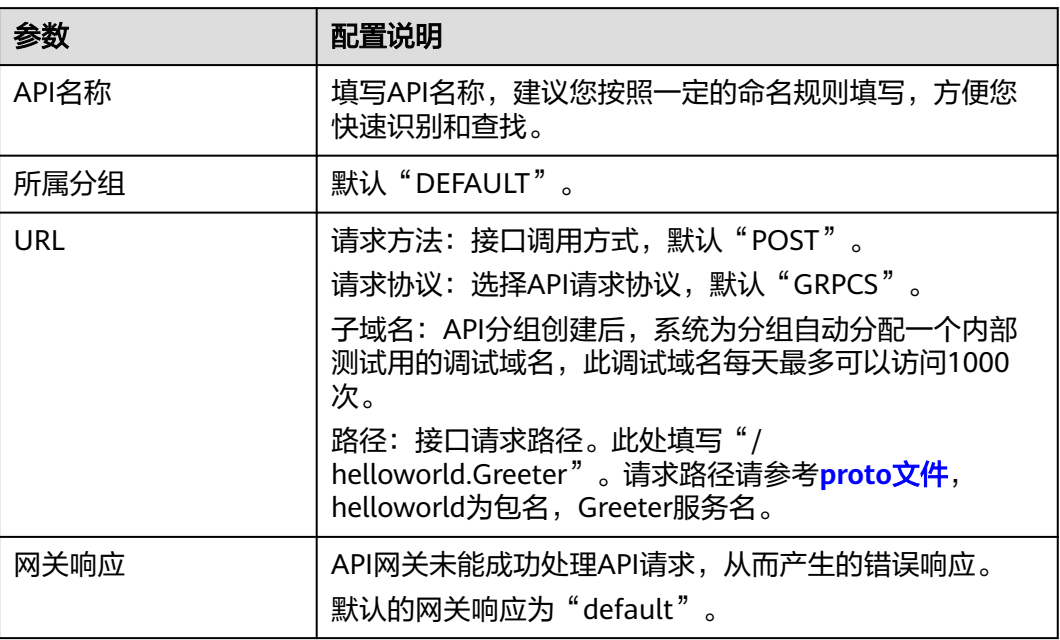

<span id="page-56-0"></span>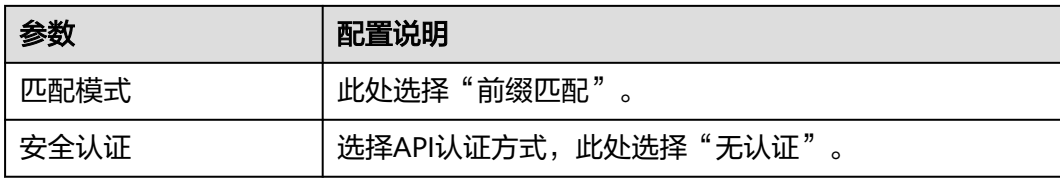

### 步骤**6** 配置后端信息后,单击"下一步"。

### 表 **9-2** 后端配置

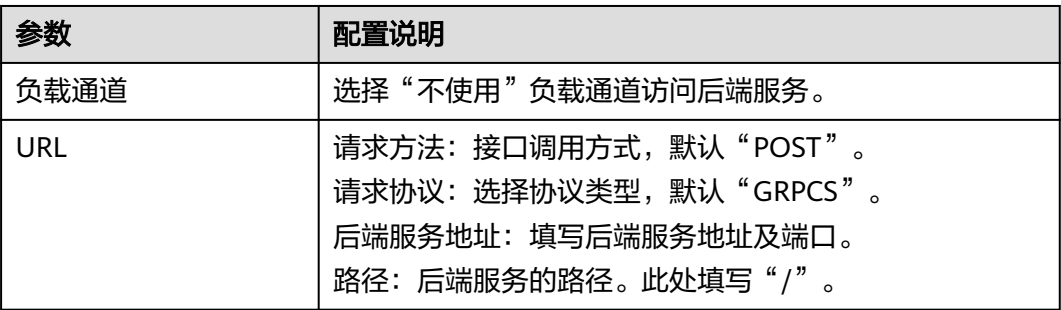

### 步骤**7** 单击"完成"。

### 说明

在"API运行"页面中,API的URL不显示调用方法以及协议,仅显示域名跟路径部分。当发送 gRPC请求时,填入域名部分即可。

API\_sg7b

ID: 0b3f482da02246cba66f67013cfca6a6

2c759fe5cad94a70abc8f6f663ee3bd0 ∴com/ D

**----**结束

### 发布 **API**

- 步骤1 在"API运行"页面,选择已创建的API,单击"发布"。
- 步骤**2** 选择API的发布环境,并填写发布说明。
- 步骤**3** 单击"确定",API发布成功后,"发布"按钮左上角的红色感叹号消失。

### **----**结束

### 验证

使用<mark>接口测试</mark>工具调用已创建的API,或者在客户端调用已创建的API。

<span id="page-57-0"></span>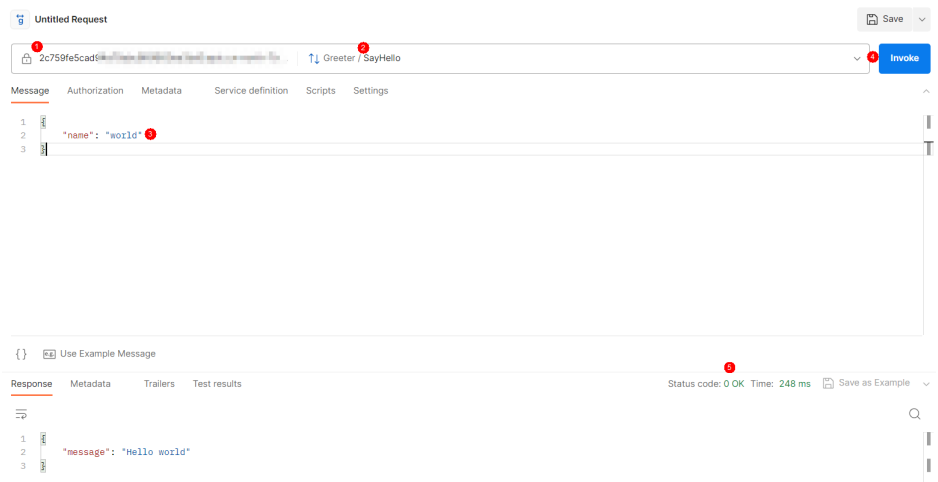

### 步骤**1** 填写API所属分组的调试域名。

### 步骤**2** 导入服务端的proto文件。

```
此处的proto文件如下:
syntax = "proto3";
package helloworld;
// The greeting service definition.
service Greeter {
// Sends a greeting
rpc SayHello (HelloRequest) returns (HelloReply) {}
}
// The request message containing the user's name.
message HelloRequest {
string name = 1;
}
// The response message containing the greetings
message HelloReply {
string message = 1;
}
```
- helloworld: 包名
- Greeter:服务名
- SayHello:方法名
- HelloRequest: 请求体
- HelloReply: 响应体
- 步骤**3** 参考proto文件在"message"区域中填写API的Request。

{ "name": "world" }

- 步骤**4** 单击"Invoke"发送请求。
- 步骤5 在"Response"区域中返回API的Response, 且状态码显示"0 OK", 表示调用成 功。

**----**结束

# <span id="page-58-0"></span>**10** 使用 **API** 网关专享版与客户端进行认证

# **10.1** 方案描述

API前端定义中的请求协议支持HTTPS时,API所属分组在绑定独立域名后,还需为独 立域名添加SSL证书。SSL证书是进行数据传输加密和身份证明的证书,当SSL证书带有 **CA**证书时,默认开启客户端认证即双向认证;反之,开启单向认证。

- 单向认证:客户端与服务端连接时,客户端需要校验服务端SSl证书合法性。
- 双向认证:客户端与服务端连接时,除了客户端需要校验服务端SSl证书合法性, 服务端也需要校验客户端SSl证书合法性。

# **10.2** 操作流程

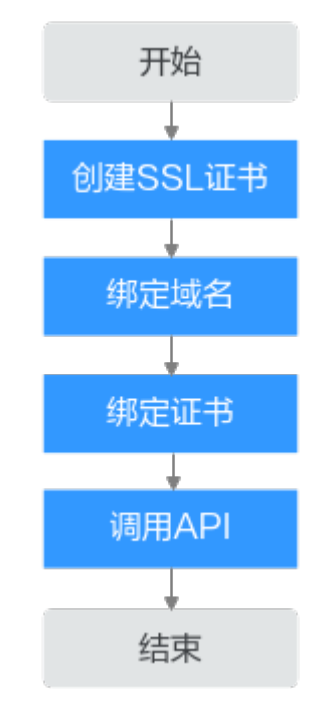

APIG专享版支持单向认证和双向认证两种认证方式,两种认证方式开启认证的流程相 同,下面描述单向认证流程,双向认证具体操作请参考<mark>双向认证</mark>。

### <span id="page-59-0"></span>1. 创建**SSL**证书 SSL证书是进行数据传输加密和身份证明的证书。

- 2. 绑定域名 将API所属的分组与已备案且解析的独立域名绑定。
- 3. 绑定证书
	- 将独立域名与已创建的SSL证书绑定。
- 4. [调用](#page-62-0)**API** 验证API是否调用成功。

# **10.3** 实施步骤

### 单向认证

- 步骤**1** 进入API网关控制台页面。
- 步骤**2** 根据实际业务在左侧导航栏上方选择实例。
- 步骤**3** 创建SSL证书。
	- 1. 在左侧导航栏选择"API管理 > API策略"。
	- 2. 在"SSL证书管理"页签中,单击"创建SSL证书"。

### 表 **10-1** 配置单向认证的证书信息

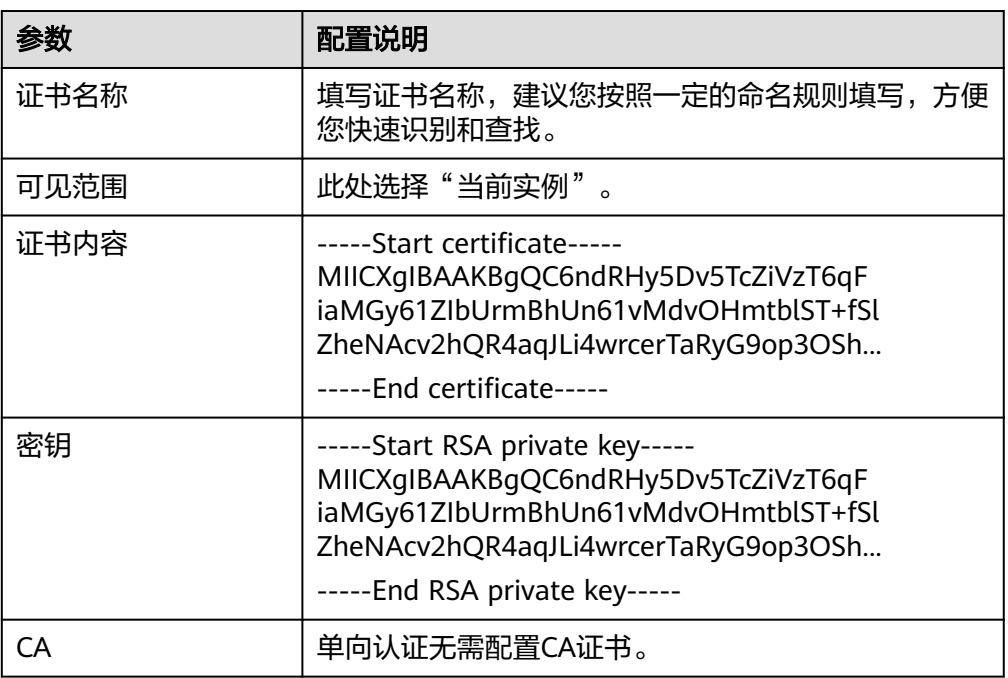

3. 单击"确定"创建完成。

步骤**4** 绑定域名。

- 1. 在左侧导航栏选择"API管理 > API分组"。
- 2. 单击API所属分组名称,进入分组详情。

<span id="page-60-0"></span>3. 在"分组信息"页签中单击"绑定独立域名"。

### 表 **10-2** 配置独立域名

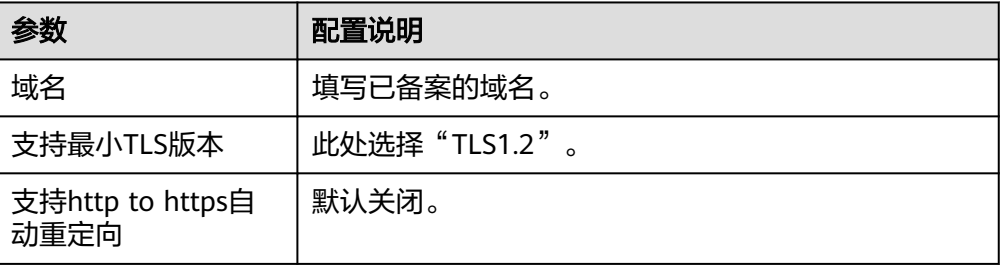

4. 单击"确定"。

步骤**5** 绑定证书。

- 1. 在已绑定独立域名所在行单击"选择SSL证书"。
- 2. 选择已创建的证书单击"确定"。

### 须知

单向认证时确保客户端认证为关闭状态。

### 步骤**6** 调用API。

使用接口测试工具调用API, 状态码为"200"表示调用成功。

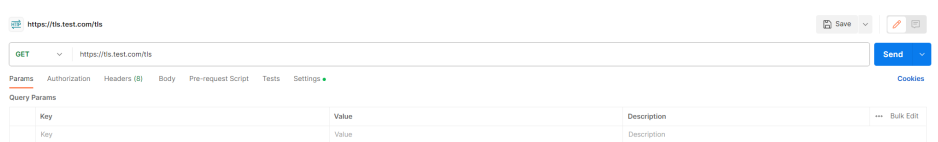

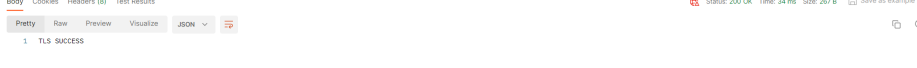

### **----**结束

### 双向认证

步骤1 在"SSL证书管理"页签中,单击"创建SSL证书"。

### 表 **10-3** 配置双向认证的证书信息

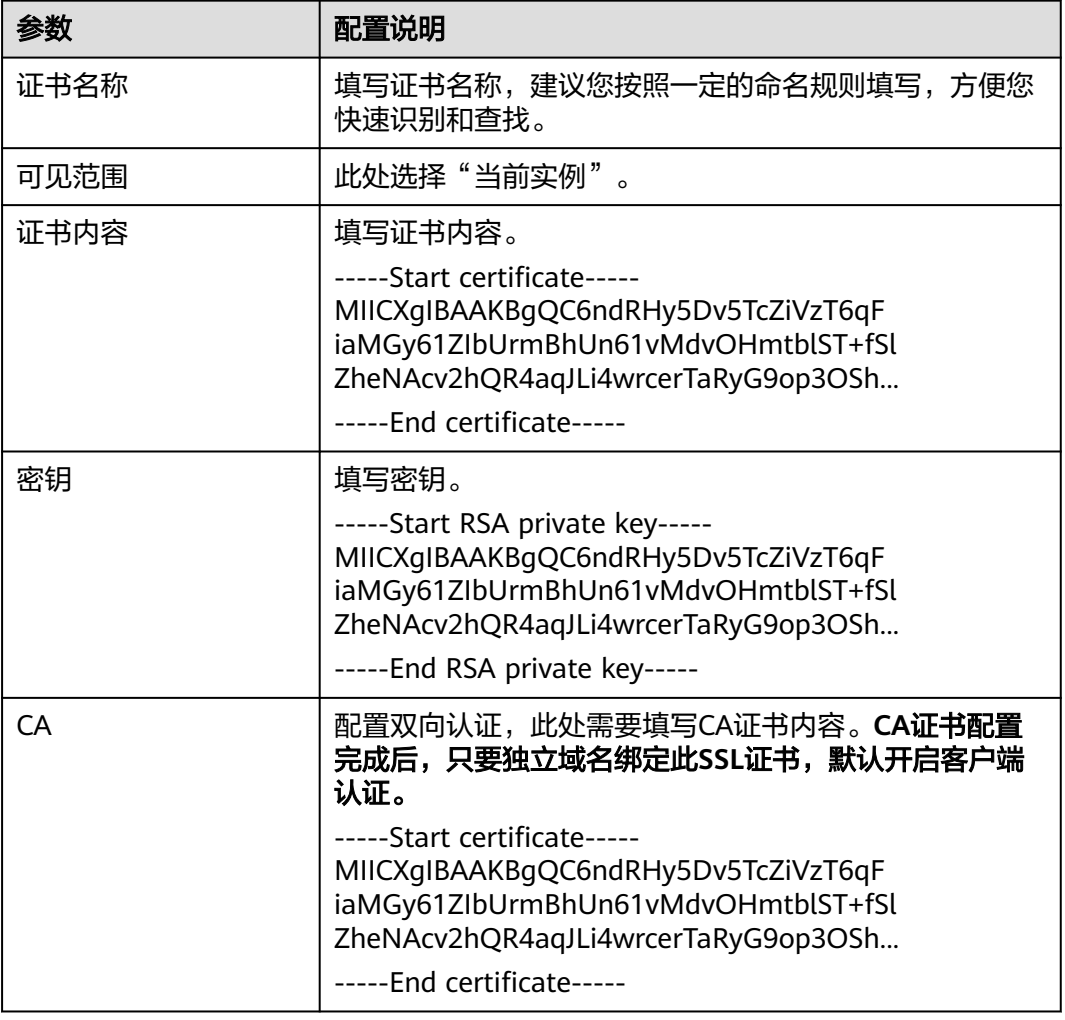

步骤**2** 单击"确定"创建完成。

步骤**3** 绑定域名。

- 1. 在左侧导航栏选择"API管理 > API分组"。
- 2. 单击API所属分组名称,进入分组详情。
- 3. 在"分组信息"页签中单击"绑定独立域名"。

### 表 **10-4** 配置独立域名

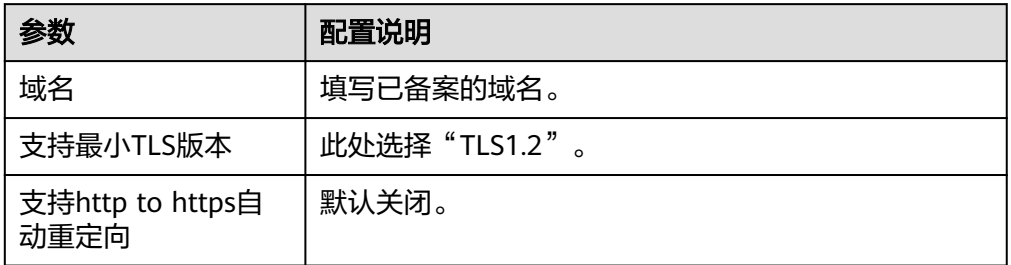

4. 单击"确定"。

<span id="page-62-0"></span>步骤**4** 绑定证书。

- 1. 在已绑定独立域名所在行单击"选择SSL证书"。
- 2. 选择已创建的证书单击"确定"。

### 须知

绑定证书后,自动开启双向认证。

步骤**5** 调用API。

使用接口测试工具调用API,状态码为"200"表示调用成功。

由于开启了双向认证,因此在访问API时需要配置客户端证书。

如果使用Postman调用API,则需要在Setting的Certificates中添加Client certificates, 上传客户端证书以及密钥。

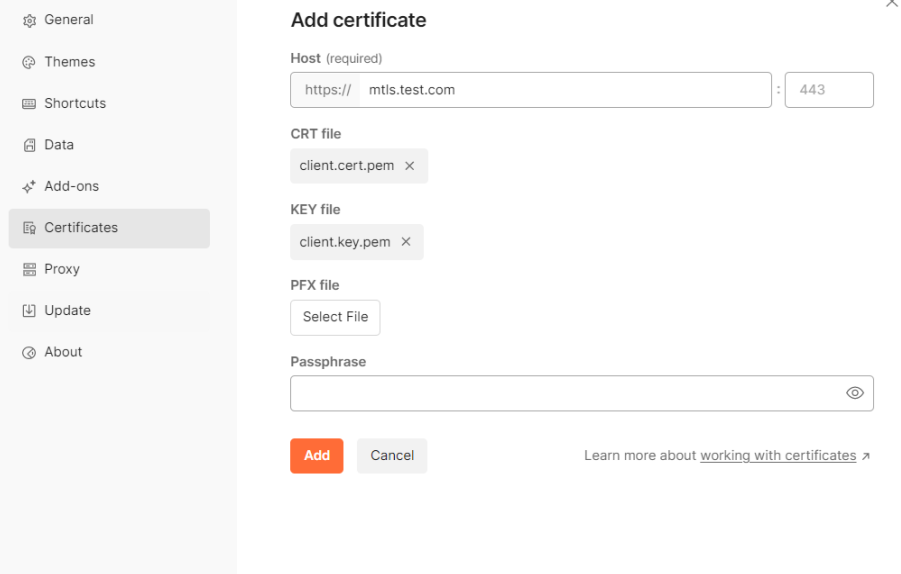

**----**结束